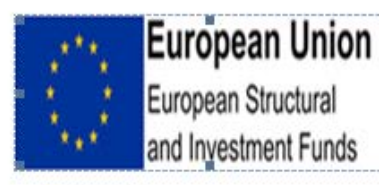

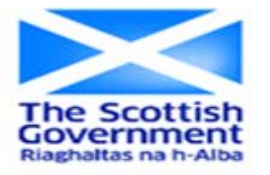

えつき Marine Management Organisation

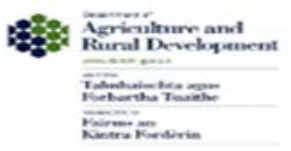

# **European Maritime and Fisheries Fund (EMFF) E-system applicant user guide**

Document Control

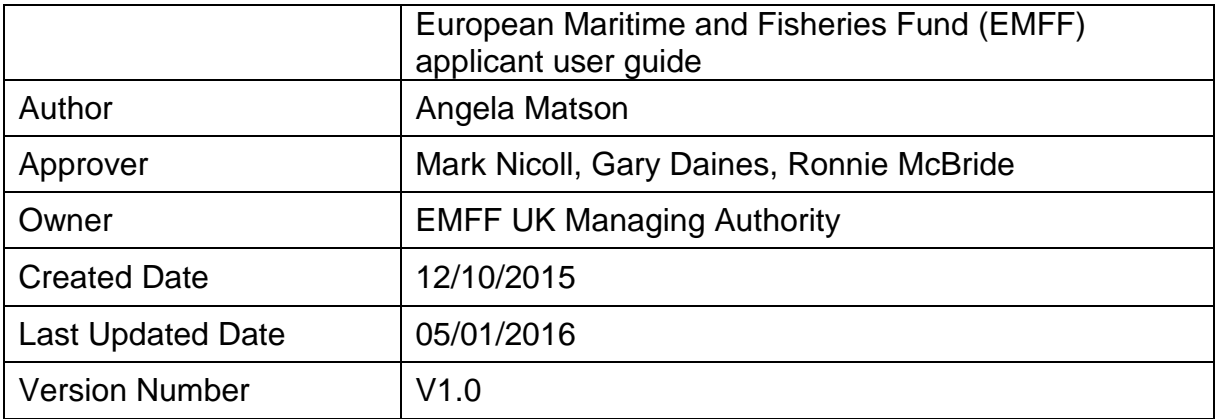

### **Table of Contents**

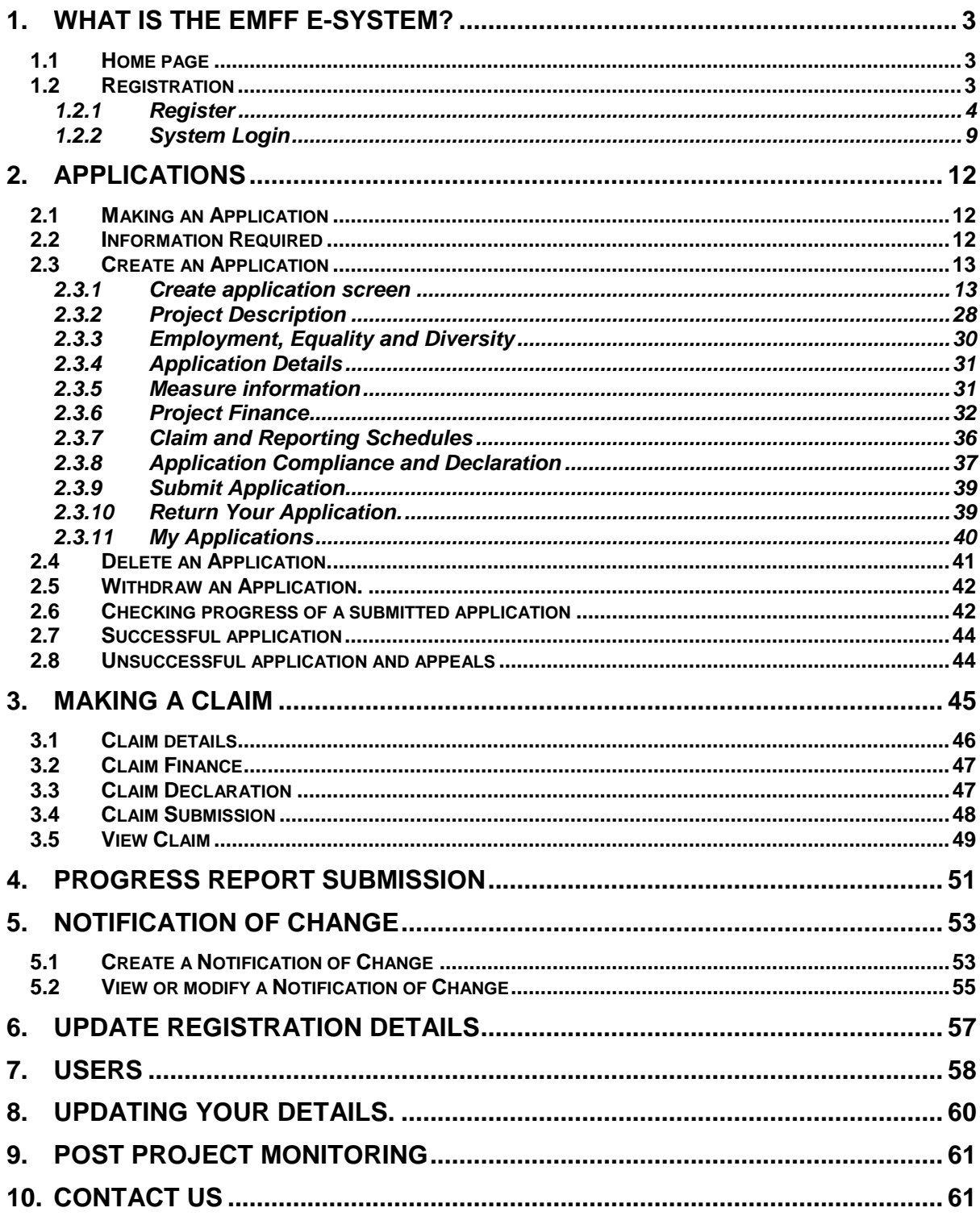

## <span id="page-2-0"></span>**1. What is the EMFF E-System?**

The European Maritime and Fisheries Fund (EMFF) scheme aims to support sustainable development and support growth and jobs in EU coastal communities. Through the scheme around £143 million is available across the UK.

The EMFF e-system allows applicants to apply online for European Maritime and Fisheries Fund (EMFF) support. It enables applicants to manage and track their applications on line, submit claims, progress reports and upload any documents directly on to the system.

The E-system is used by both applicants and the Intermediate Bodies who will process your applications and claims. The Intermediate Bodies using the e-system are as follows;

- Marine Scotland
- Marine Management Organisation
- Department for Agriculture and Rural Development Northern Ireland

#### <span id="page-2-1"></span>**1.1 Home page**

The main screen to access the EMFF e-system can be found here **EMFF** e-system. The home page is shown below.

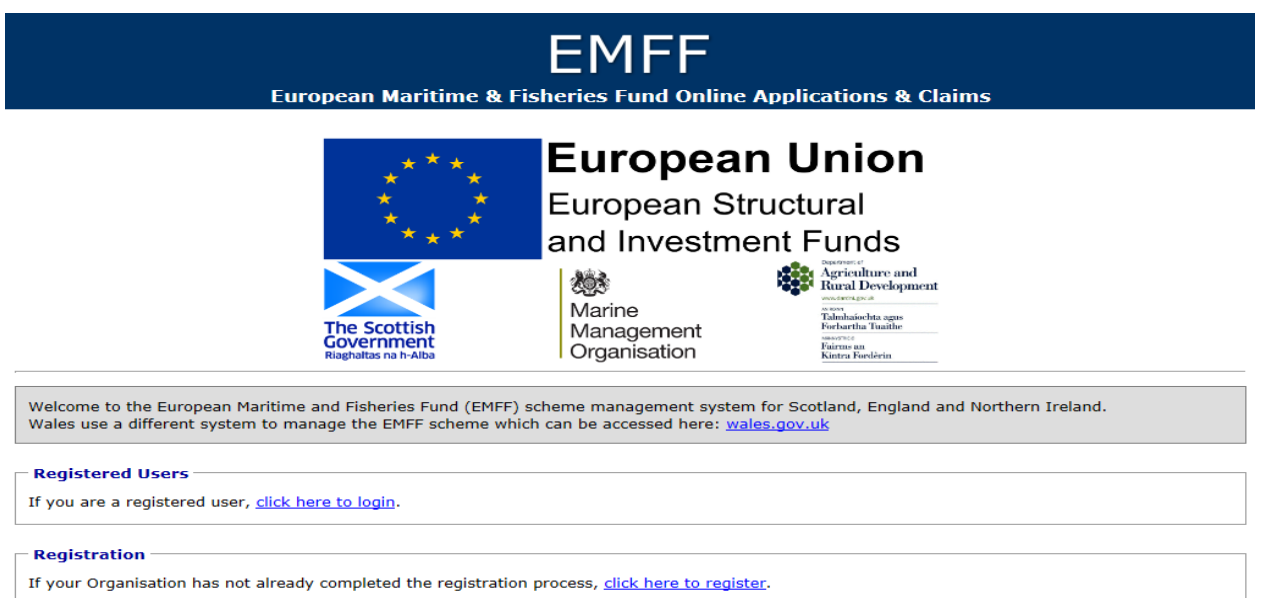

#### FIG.1.1 Home screen

### <span id="page-2-2"></span>**1.2 Registration**

You need to register for an EMFF e-system account to apply for funding and make your claims, please note you will need an e-mail address to complete this step.

If you are a business who will have more than one applicant using the EMFF esystem for your organisation, you only need to register your business once. Additional users/applicants can be attached to your business account by following the guidance in section 7 of this document. This approach allows you to view and manage all of the EMFF applications for your business from one account.

### <span id="page-3-0"></span>**1.2.1 Register**

To do this, click the register link under Registration as shown in the screenshot below.

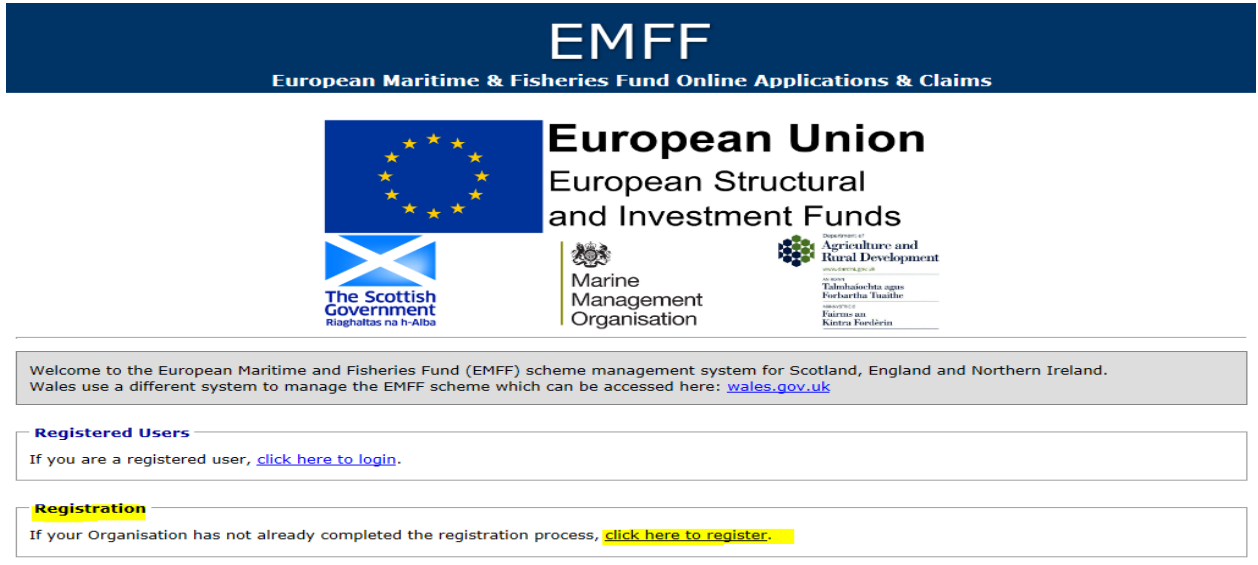

This will take you to the registration details screen as shown in the screenshots below, the red boxes represent mandatory fields. You will need to complete your details, these will be saved but can be changed at a later date if required (guidance on changing your registration details is covered in section 6 of this document).

Although the registration page is only one page long, it has been broken it down in the screenshots below to provide further information on the questions we ask.

a) You will need to provide the applicants title, name and gender. Gender is split into four categories, these are male, female, other (for those who don't identify themselves as male or female) there is also a prefer not to say category in case you do not feel comfortable sharing this information.

We require the name of your business, if you don't have a business name or a registered trading name, please insert your first and last name here instead.

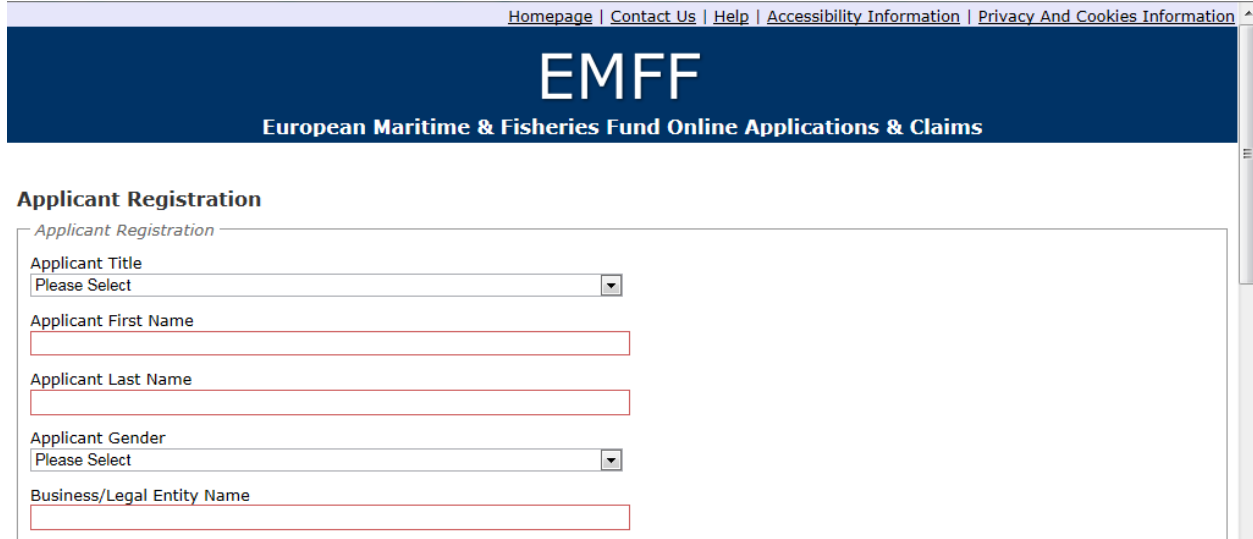

- b) Next we ask for the location of your project so that the system can assign you to an Intermediate Body, the Intermediate Body is the organisation who will process your application and claims if you are successful. These are as follows;
- Scotland Intermediate Body is Marine Scotland (MS)
- England Intermediate Body is the Marine Management Organisation(MMO)
- Northern Ireland Intermediate Body is the Department of Agriculture and Rural Development (DARDNI)
- Wales have a different EMFF system, if you would like to apply for a project in Wales, details of how to apply can be found on the [Welsh government](http://gov.wales/funding/eu-funds/?lang=en)  [website.](http://gov.wales/funding/eu-funds/?lang=en)

We also ask for your address and contact details to allow us to contact you regarding your application and claims. You need to have an e-mail address to use the EMFF e-system as this will be our primary way of communicating with you.

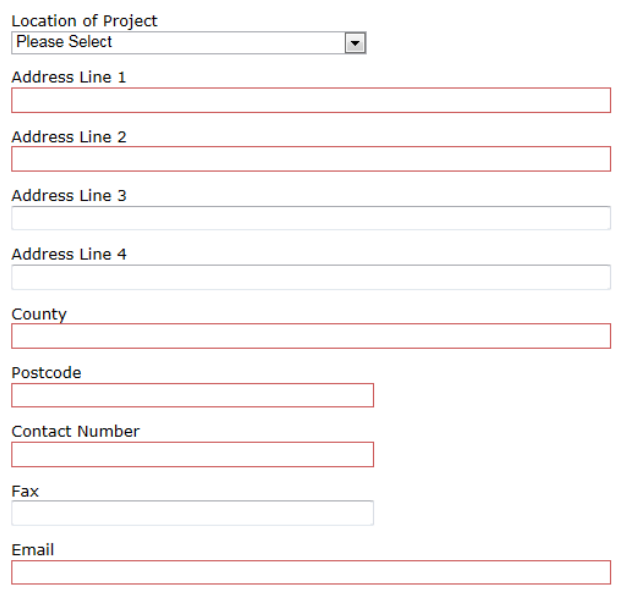

c) We ask for your company registration number, if you do not have a company registration number then leave this box blank.

We need to know the type of organisation you belong to as different organisation types can apply for different items supported by EMFF and are also eligible for different amounts of grants. By selecting the appropriate option the e-system will be able to guide you through what you can apply for and how much you could receive.

If you are a sole trader or a partnership you need to provide us with either a certified copy of your driving licence or passport, If you are not a sole trader or a partnership you will not see a 'Proof of identity' question. If you do not have a driving licence or passport you need to provide us with two utility bills less than 3 months old which show the applicants name and address. Please let us know which you are attaching to your application, the local fisheries/coastal employees in your intermediate body will certify the copy for you free of charge, there is a fee for the post office or a solicitor to certify for you.

You need to tell us how you heard about the EMFF scheme, this will help us to plan the best way to promote the scheme in future.

We need to know if you are VAT registered. If you are VAT registered you will need to provide your VAT registration number.

You need to provide the names and relationships of any business related to yours to register any conflict of interest with your applications. You will need to choose a unique username, this will be the username you log into the EMFF e-system with. Your username can be anything that is memorable to you, it doesn't have to be an e-mail address.

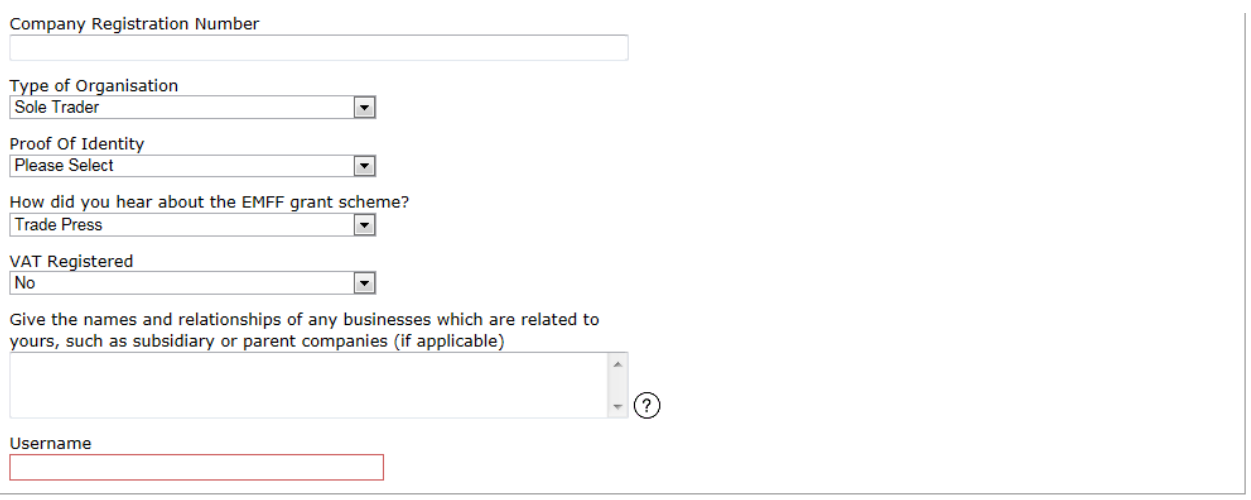

Only complete the table shown below if you would like someone else to be set up to manage your e-system account and make applications or claims on your behalf. Please provide this persons details, although someone can complete the information in your application and claims forms, as the applicant you will still need to sign the declarations on the forms as you are accountable for the information being accurate and responsible for any EMFF funds received.

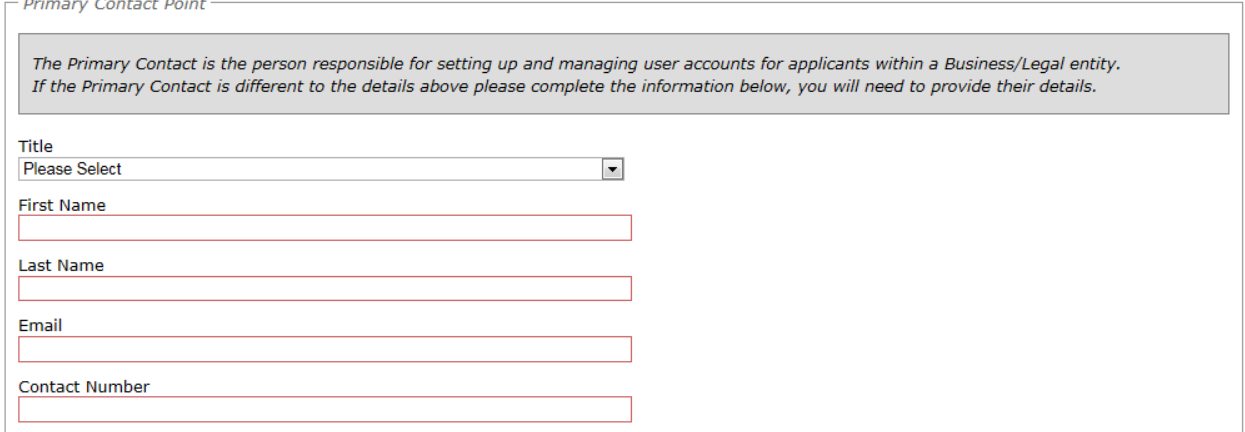

The disclaimer details the data protection fair processing rules and you must tick to say you understand and accept this disclaimer statement before your EMFF esystem account can be set up. If you do not understand, please don't hesitate to contact us using the details in section 10 of this guide.

Once you are happy with the information provided please click 'submit' to complete your registration.

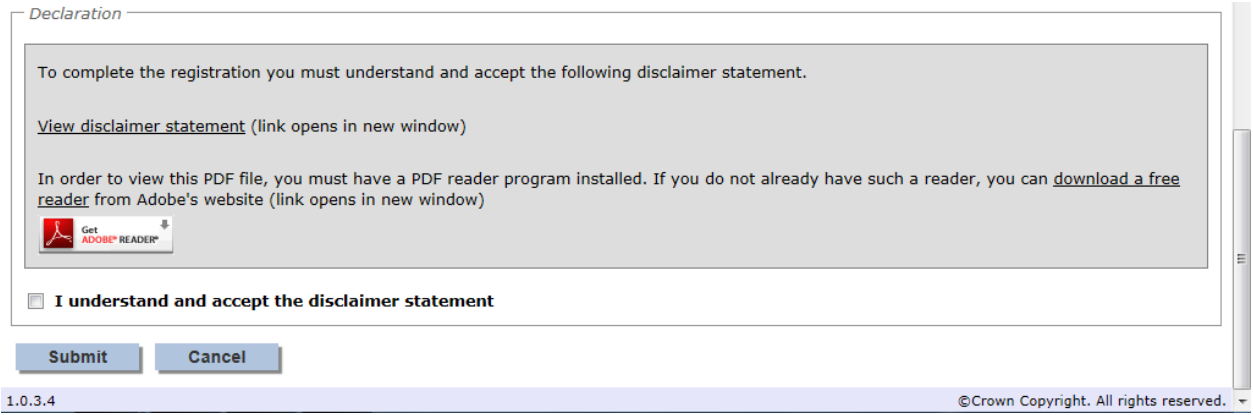

Once registration is complete, an email will be sent to the registered email address containing your username. A second will also be sent containing your temporary password. If you do not receive an e-mail, please check your junk mail and mark this as a safe sender so these appear in your in box in future.

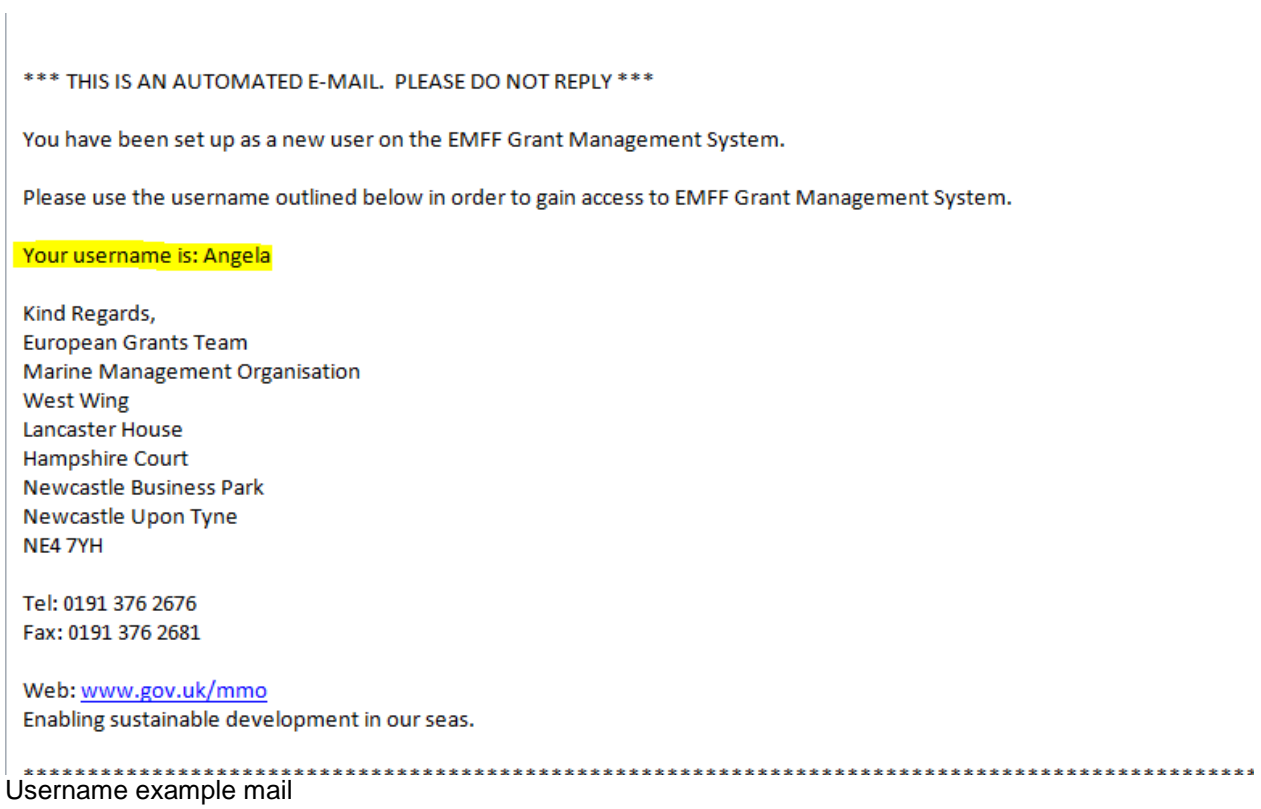

\*\*\* THIS IS AN AUTOMATED E-MAIL. PLEASE DO NOT REPLY \*\*\*

You have been set up as a new user on the EMFF Grant Management System system.

You will receive your user name in a separate email.

Please use the password outlined below in order to gain access to EMFF Grant Management System. As part of the EMFF Grant Management System password policies, you will be required to change this password at time of next login.

#### Your password is: p#4S2!NkbX=9-6WmGa3+

Kind Regards. European Grants Team Marine Management Organisation **West Wing** Lancaster House Hampshire Court **Newcastle Business Park** Newcastle Upon Tyne NE4 7YH

Tel: 0191 376 2676 Fax: 0191 376 2681

Password example mail

Note that the password generated on registration will need to be changed when you first log into the system.

#### <span id="page-8-0"></span>**1.2.2 System Login**

To access the system and submit an application, click the **login** link under **Registered Users** and input the user name and password which you will have received by e-mail. If you have not received a username and password, please check your junk mail in case they have appeared in there and if you still can't find them please contact your Intermediate Body using the details in section 10 of this guide.

When first logging in, you will be presented with a Login Details section requesting the password is changed.

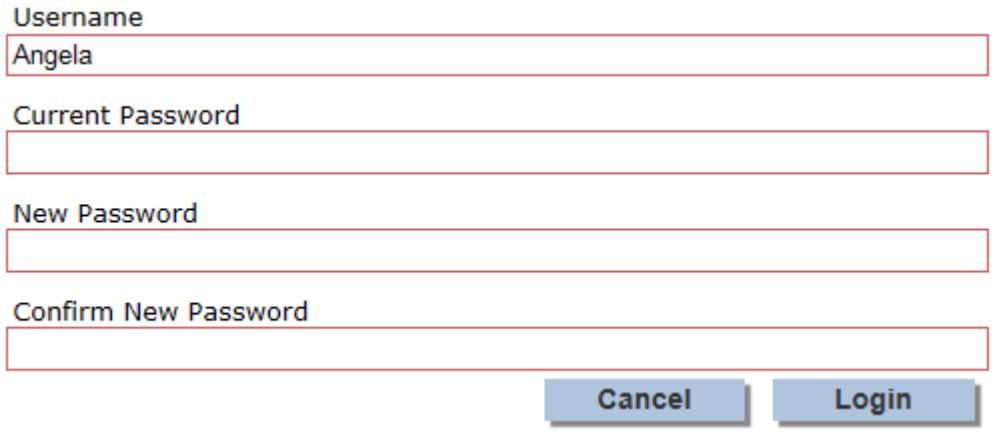

Enter the Username and Password from the received emails and choose a replacement. Your password must be at least 8 characters long and must include at least;

- 1 letter
- 1 number
- 1 non-alphanumeric character from  $(|\{||"\$}\%^0\&^*$ ----- $||::@~\sim~#/?, .|\|.$

When finished, click **Login**.

You will then be presented with the Applicant home page section of the system, as shown below.

Please note if you can't remember your password you can request a new password by clicking the link as shown in the screen print above. If you can't remember your username, please contact your Intermediate Body using the details in section 10 of this guide, they will verify your identification and provide you with your username.

The applicant home page is a central location from which to navigate. This includes:

- Creating, submitting and amending applications and claims;
- The ability to search applications and claims;
- Project monitoring;
- Notify changes
- Update Applicant Details and Users;
- Logout of the system.

The quick access menu will show you options as they become available, for example when you first log in you can access 'Create application and my details' however once you create your first application you will have an additional option called 'My applications as this/these are now in progress. Once you have accepted an offer you will have an option for my claims and so forth.

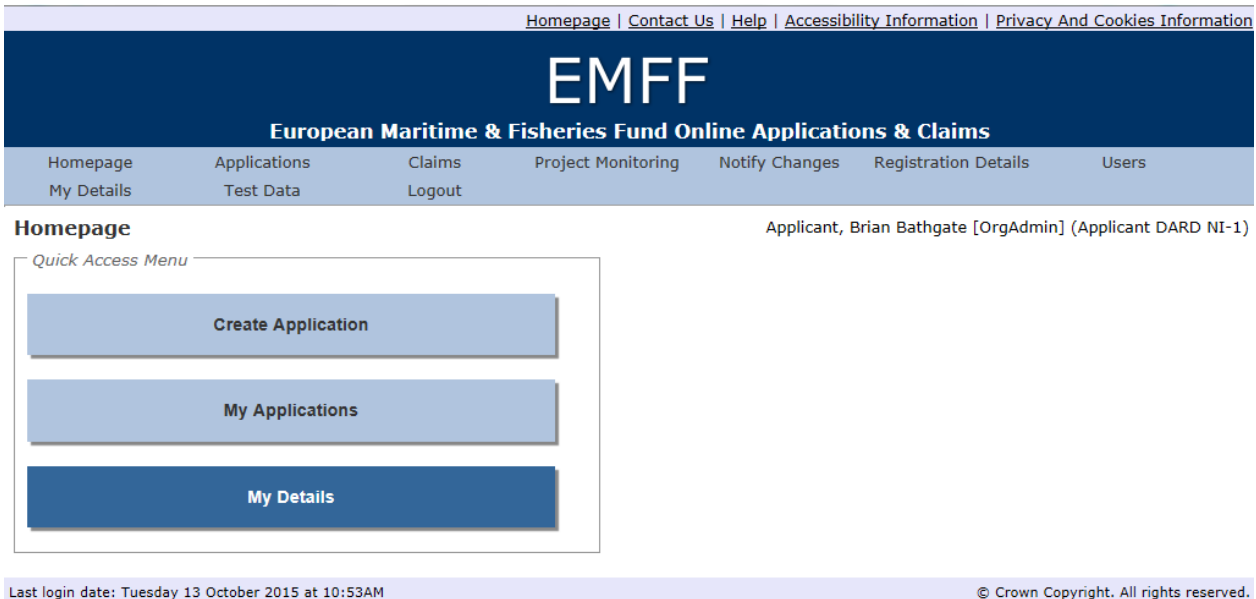

You can also use the buttons at the top of the screen to help you navigate as shown below. This toolbar is present at the top of all screens within the e-system to simplify navigation. Please note this guide has been developed using the EMFF test system and the option 'test data' will not appear on the live system.

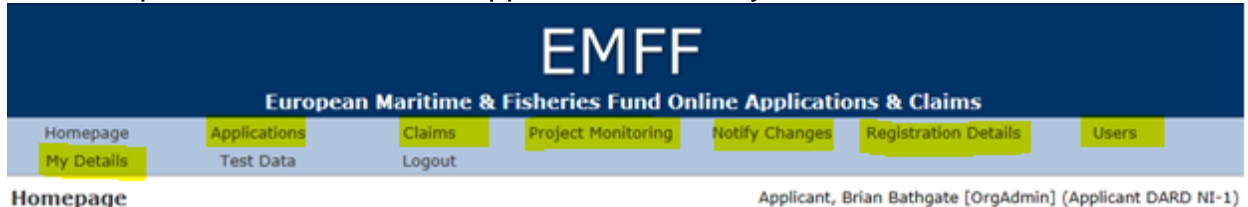

FIG 2.1 Applicant home page

### <span id="page-11-0"></span>**2. Applications**

If you are interested in the funding available, you should read our general guidance and application guidance on our website before starting your application.

Funding is allocated from the European Maritime and Fisheries Fund on a competitive basis and only applications which best meet the aims of the scheme will be given EMFF funding.

We want to give your project the best possible chance at succeeding and have produced a range of resources and guidance which you might find useful, these can be found on our website.

To qualify for EMFF support you must apply for funding before any work takes place on your project or your project may be ineligible for support.

Please see links to application form guidance on your Intermediate Body website which contains eligibility criteria.

Scotland – <http://www.gov.scot/Topics/marine/grants-subsidies> England - <https://www.gov.uk/topic/commercial-fishing-fisheries/funding> Northern Ireland - [https://www.dardni.gov.uk/articles/european-maritime](https://www.dardni.gov.uk/articles/european-maritime-fisheries-fund)[fisheries-fund](https://www.dardni.gov.uk/articles/european-maritime-fisheries-fund)

#### <span id="page-11-1"></span>**2.1 Making an Application**

Once you are logged in you will be taken to the applicant home page, there will be a button to create an application as shown below.

#### **Homepage**

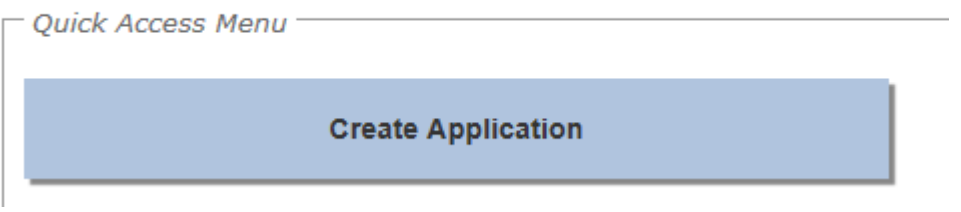

### <span id="page-11-2"></span>**2.2 Information Required**

Before you proceed with creating an application you may wish to have the following items at hand or be aware that they will be necessary to accompany your application when it is submitted.

- A Business Case In England and Scotland you do not require a business case for projects costing less than £25,000, in all other circumstances a business case will be required;
- Financial Information: Current & expected turnover, balance sheets and profit;
- Quotes for costs to be incurred;
- Company and VAT Registration numbers if applicable to your circumstances.
- Organisation headcount numbers if applicable to your circumstances.

### <span id="page-12-0"></span>**2.3 Create an Application**

To create an application, select the 'Create' button on your homepage. The system will navigate to the Create Application screen to allow you to select an application form appropriate for your project.

### <span id="page-12-1"></span>**2.3.1 Create application screen**

Within this screen you must:

- Enter a unique Title for your application so this can be easily identified
- Choose which application form you require from the drop down list provided and choose one of the items supported on the application form which best describes your project.

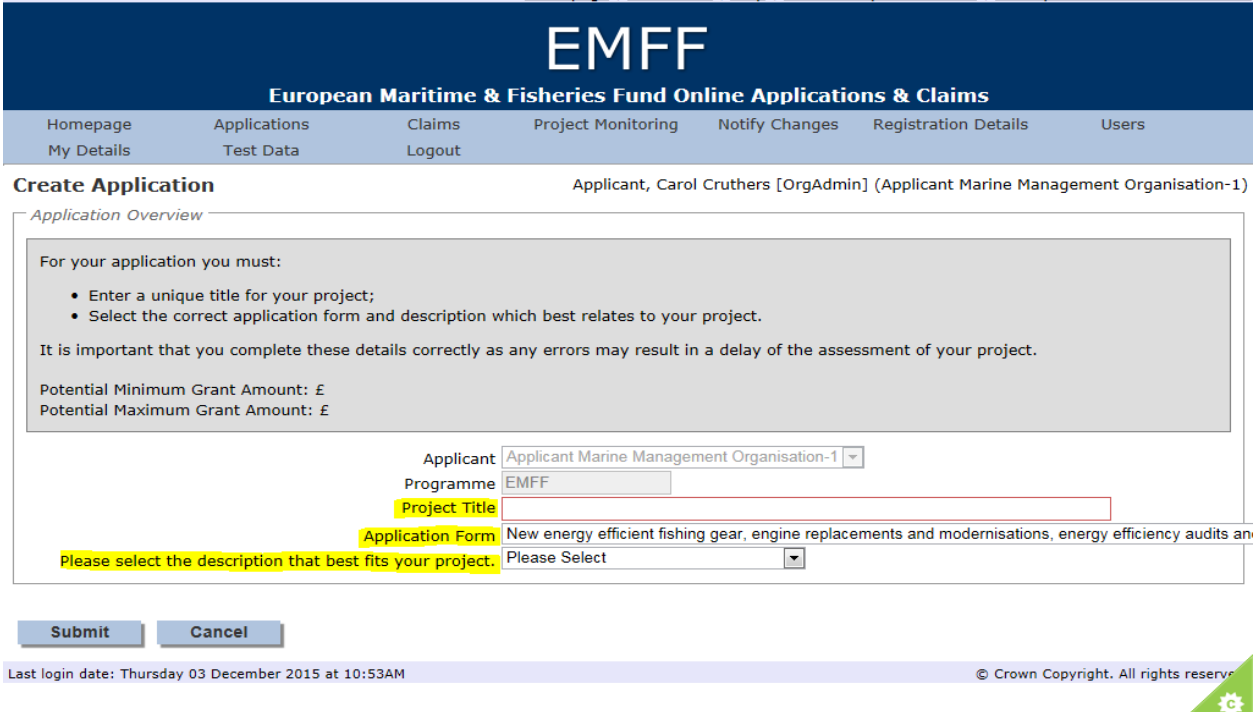

The table below shows what you can apply for on each of the application forms, this may differ between countries and therefore this has been indicated. Please read the application form guidance to make sure your project is eligible for support before starting your application.

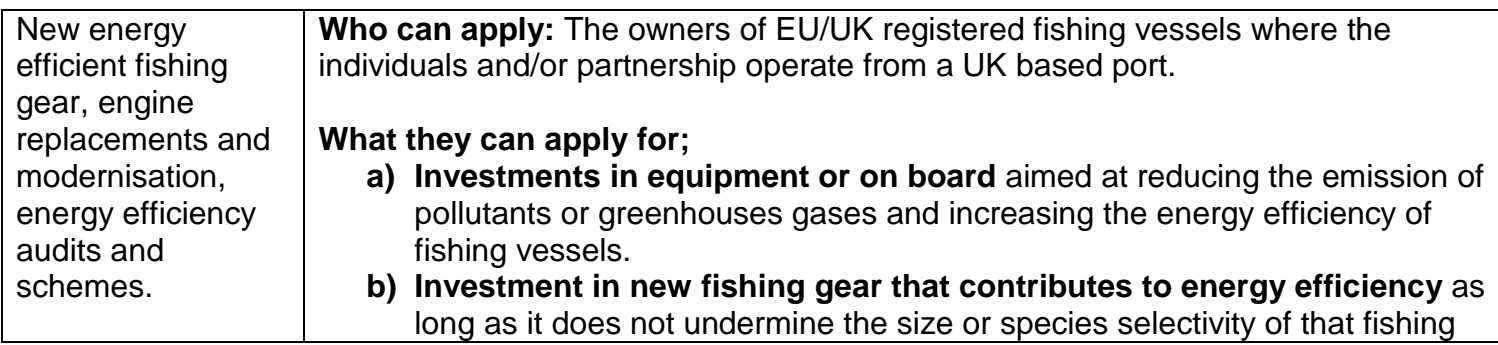

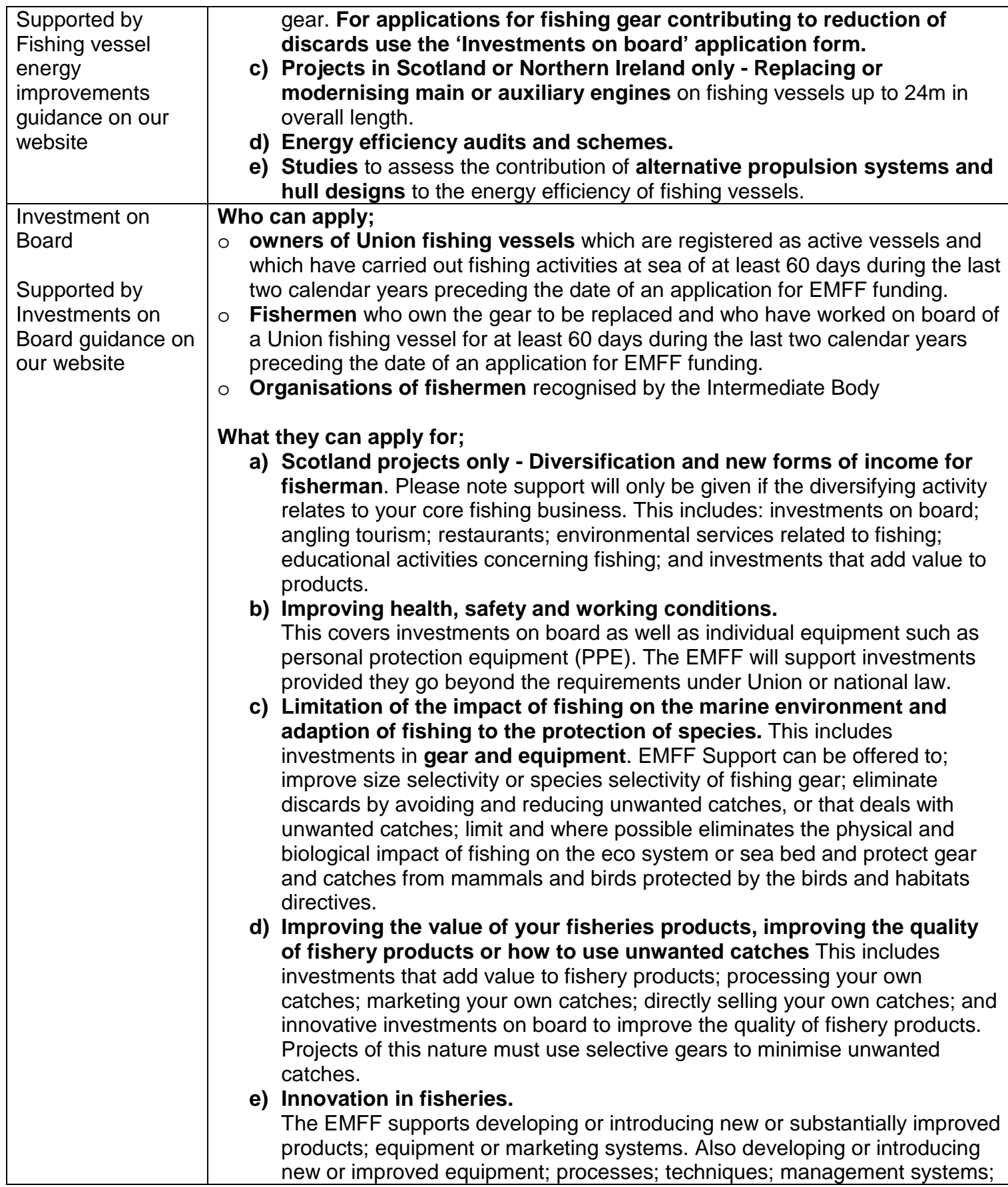

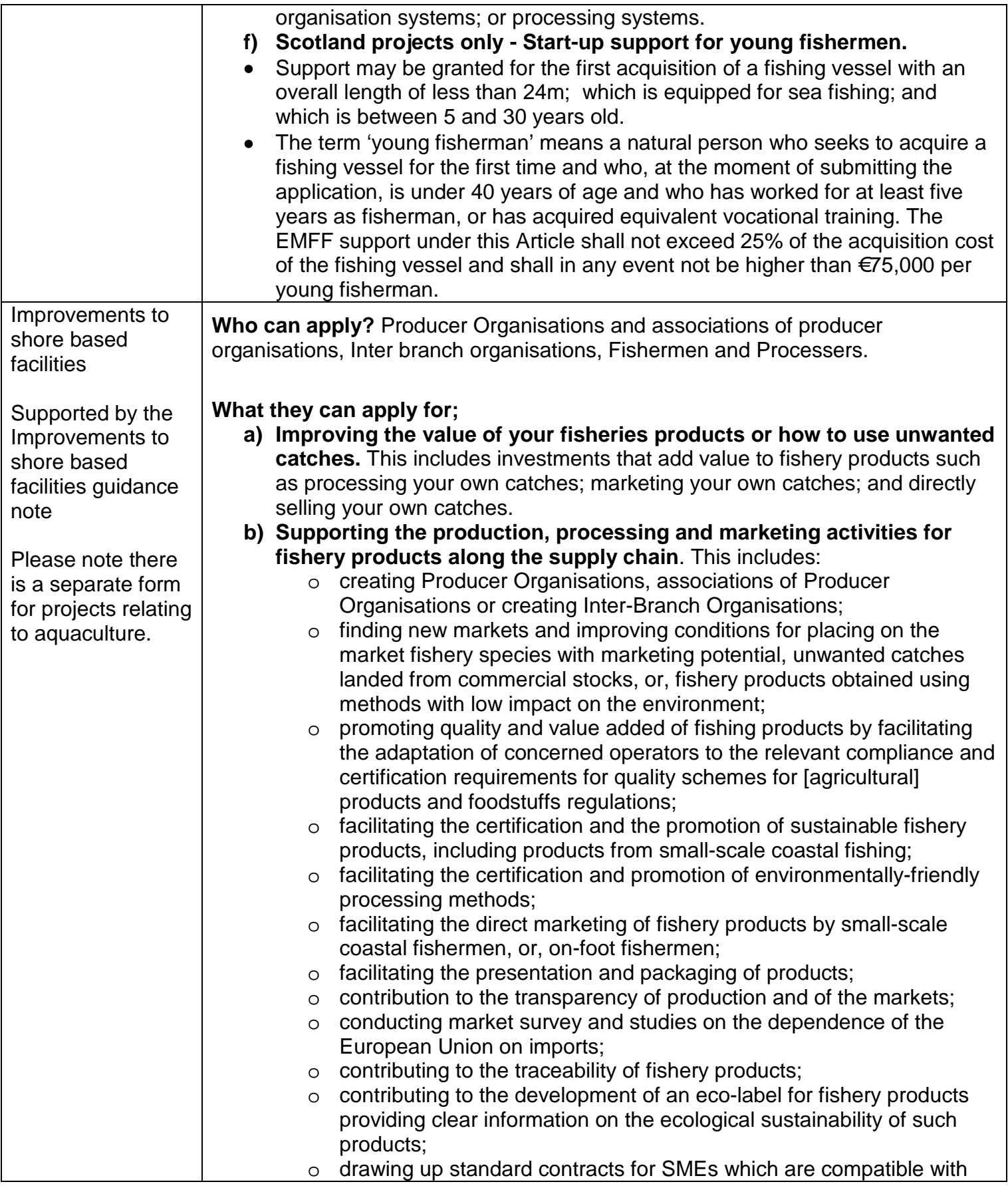

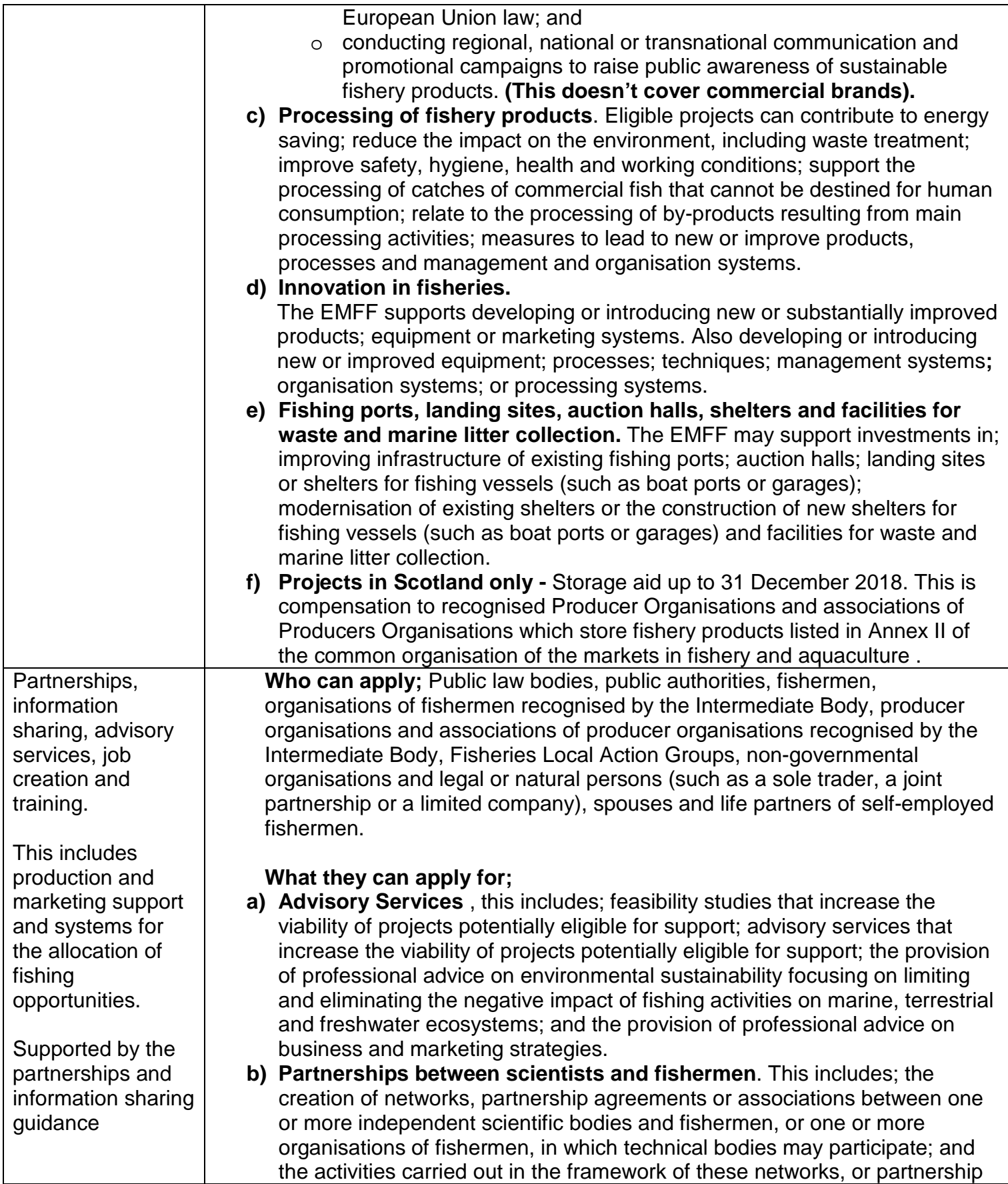

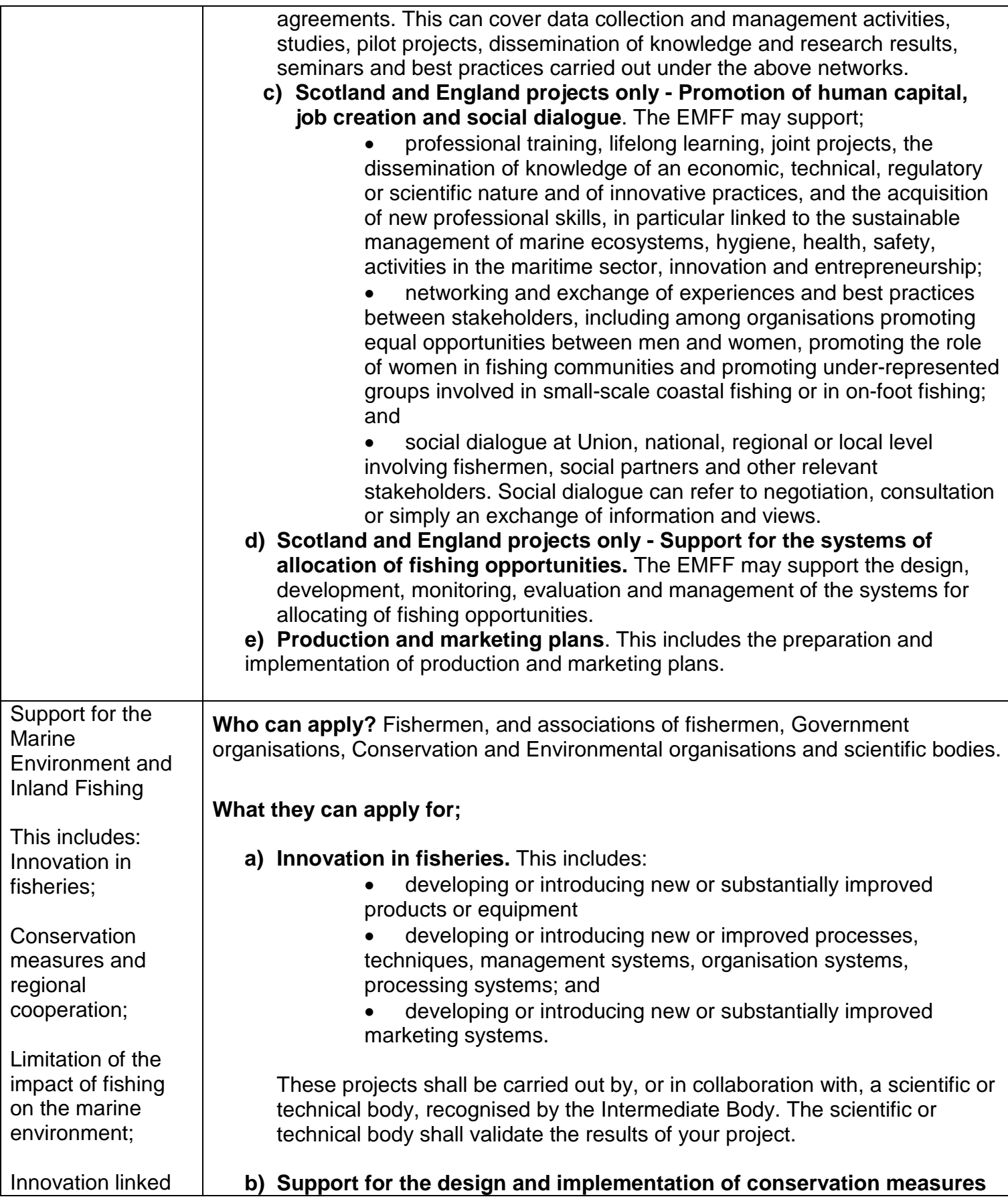

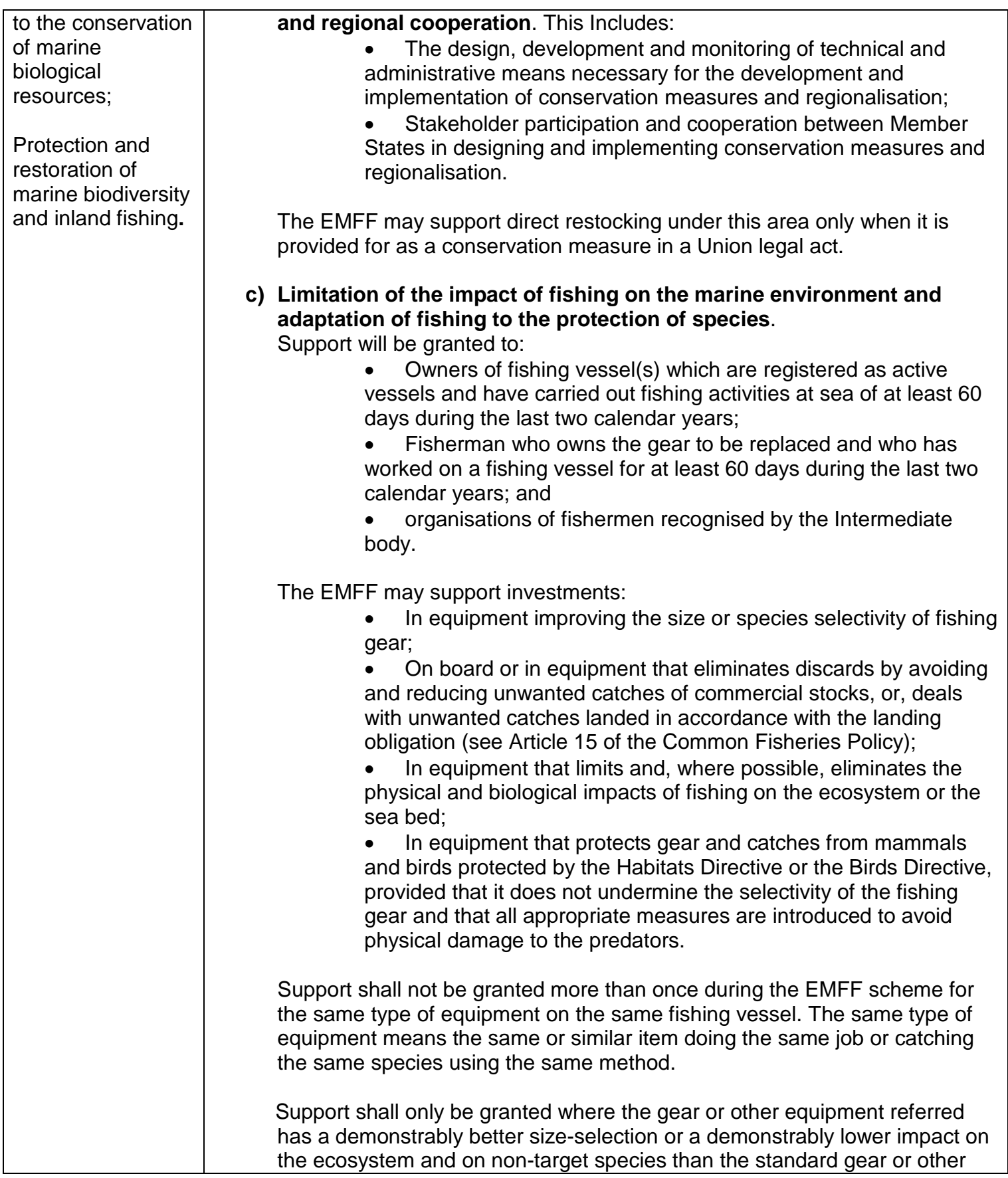

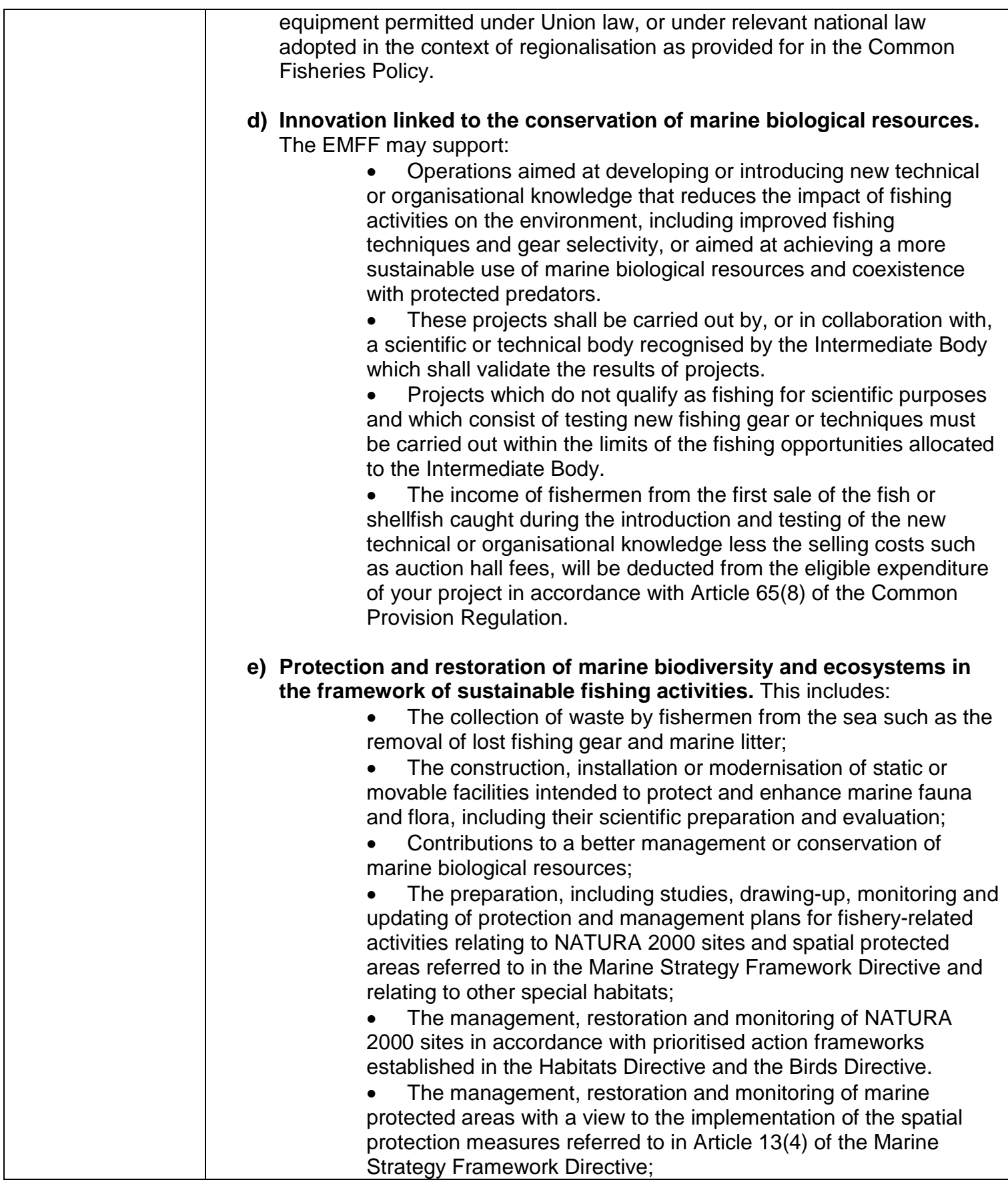

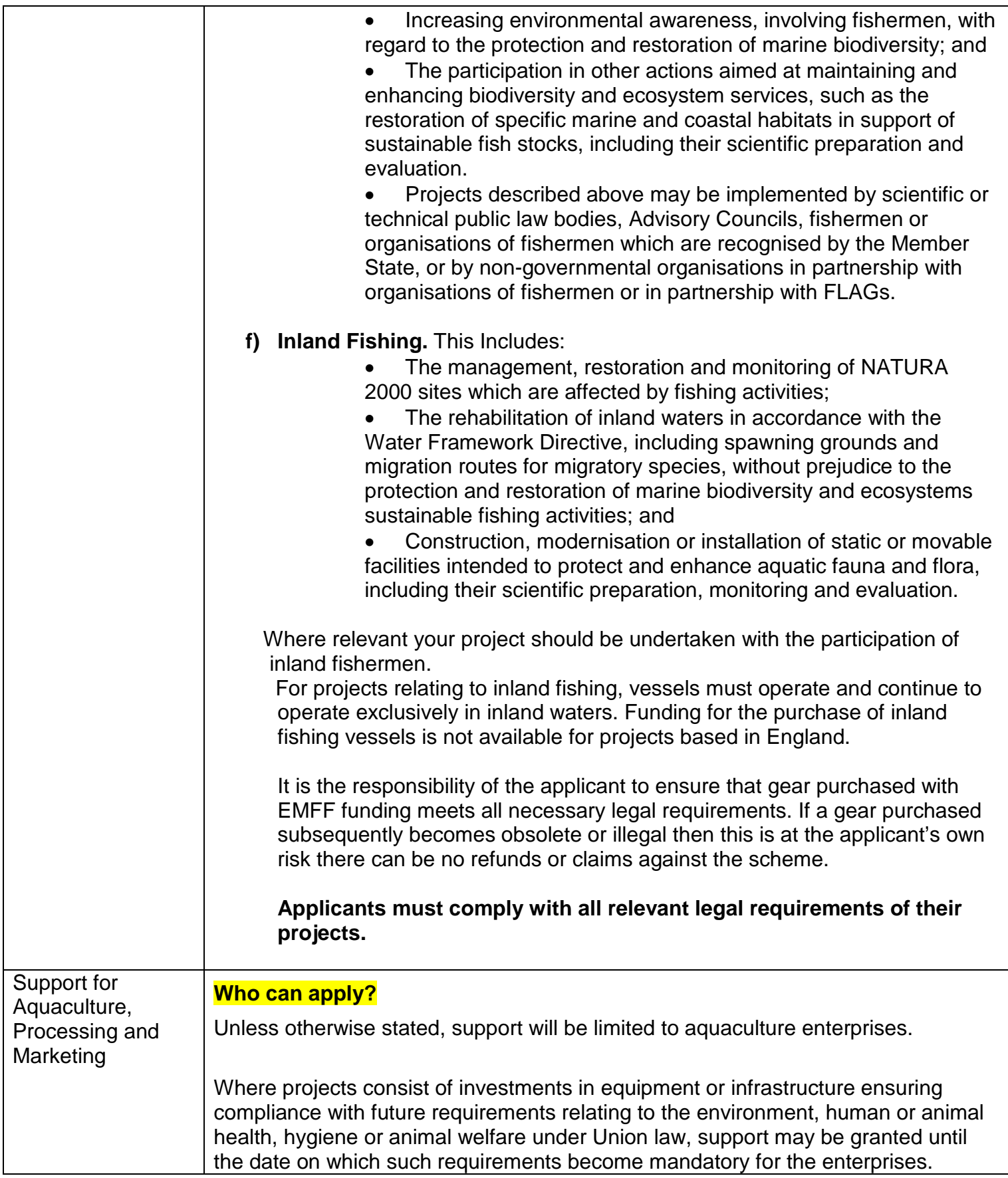

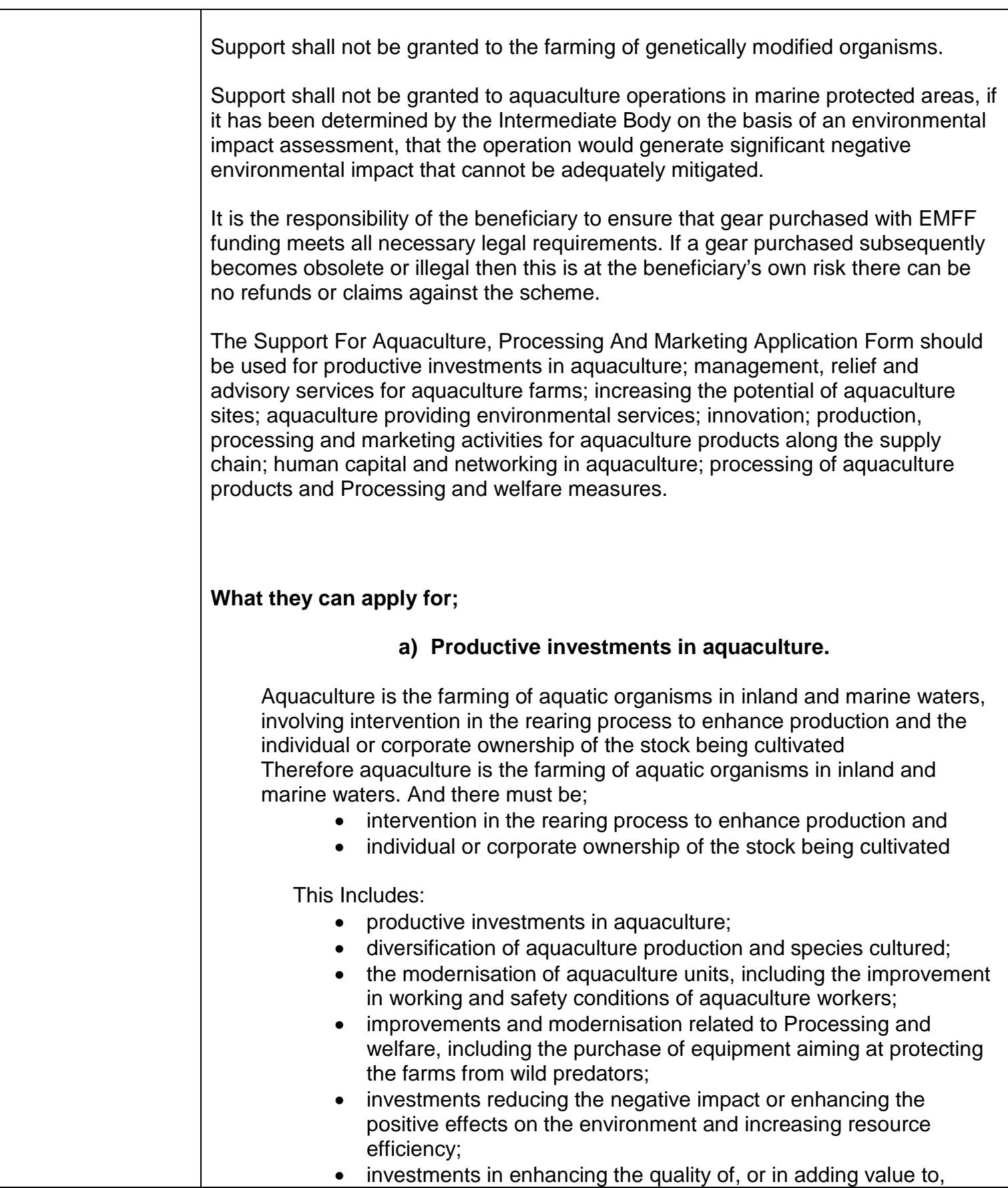

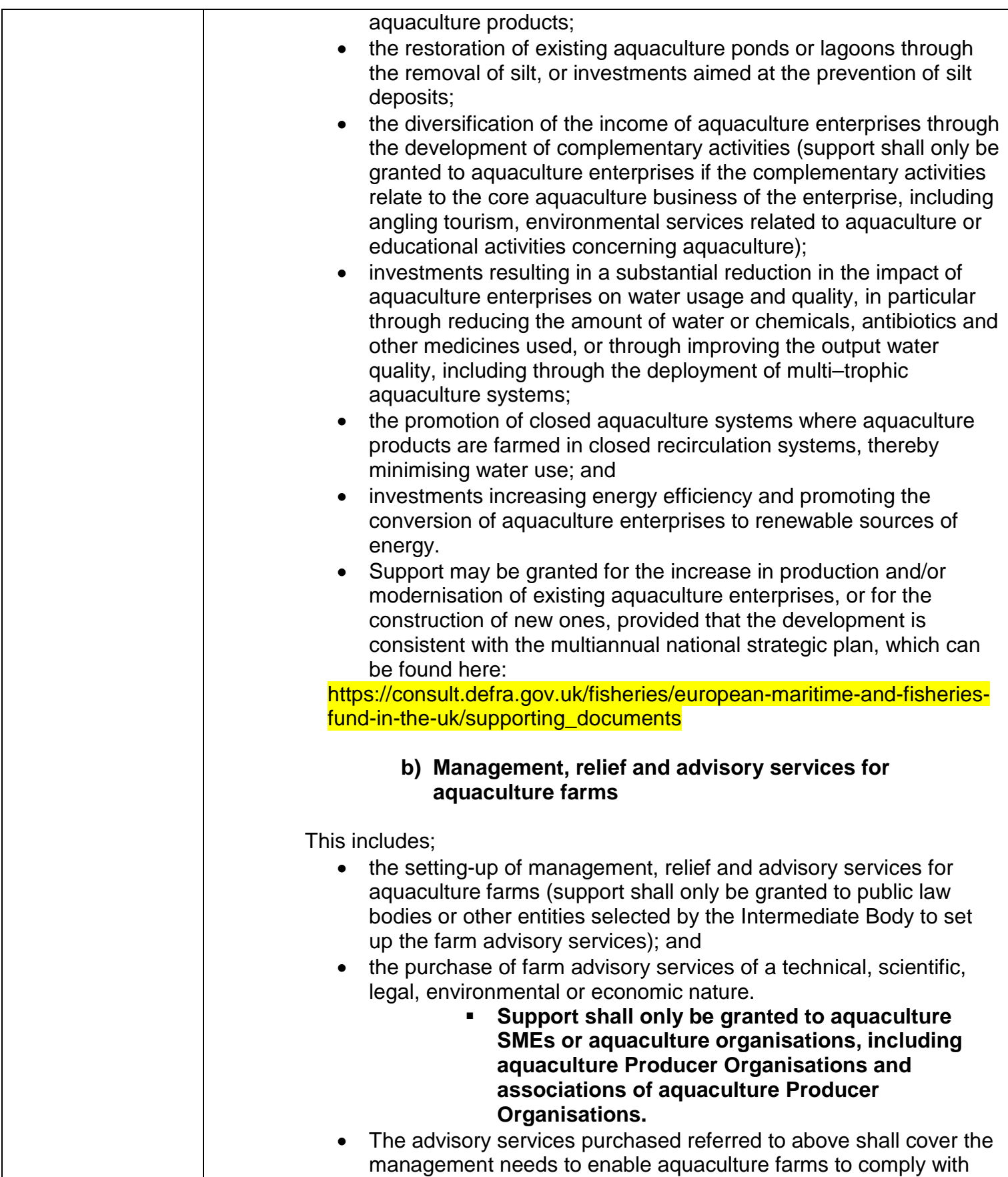

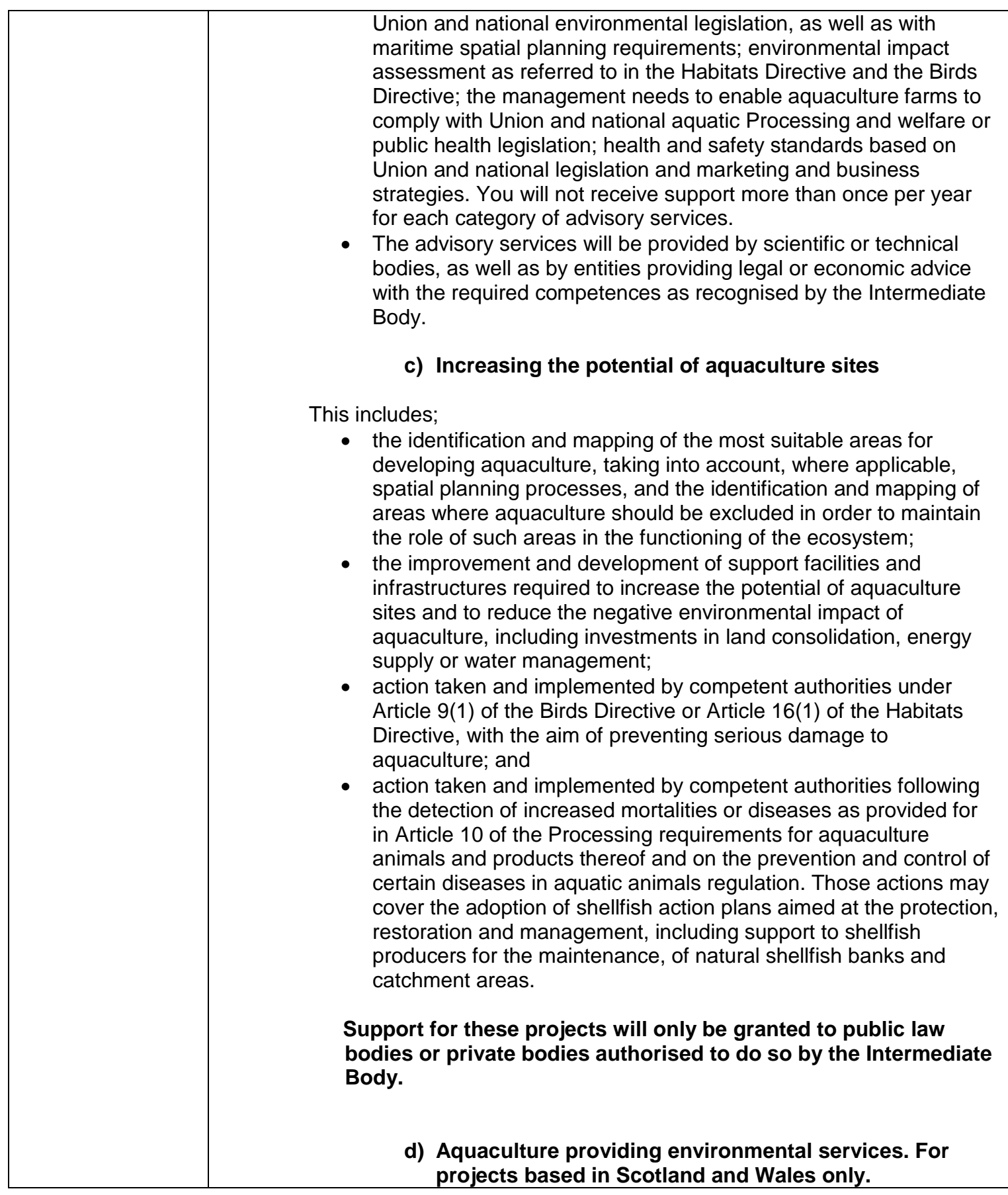

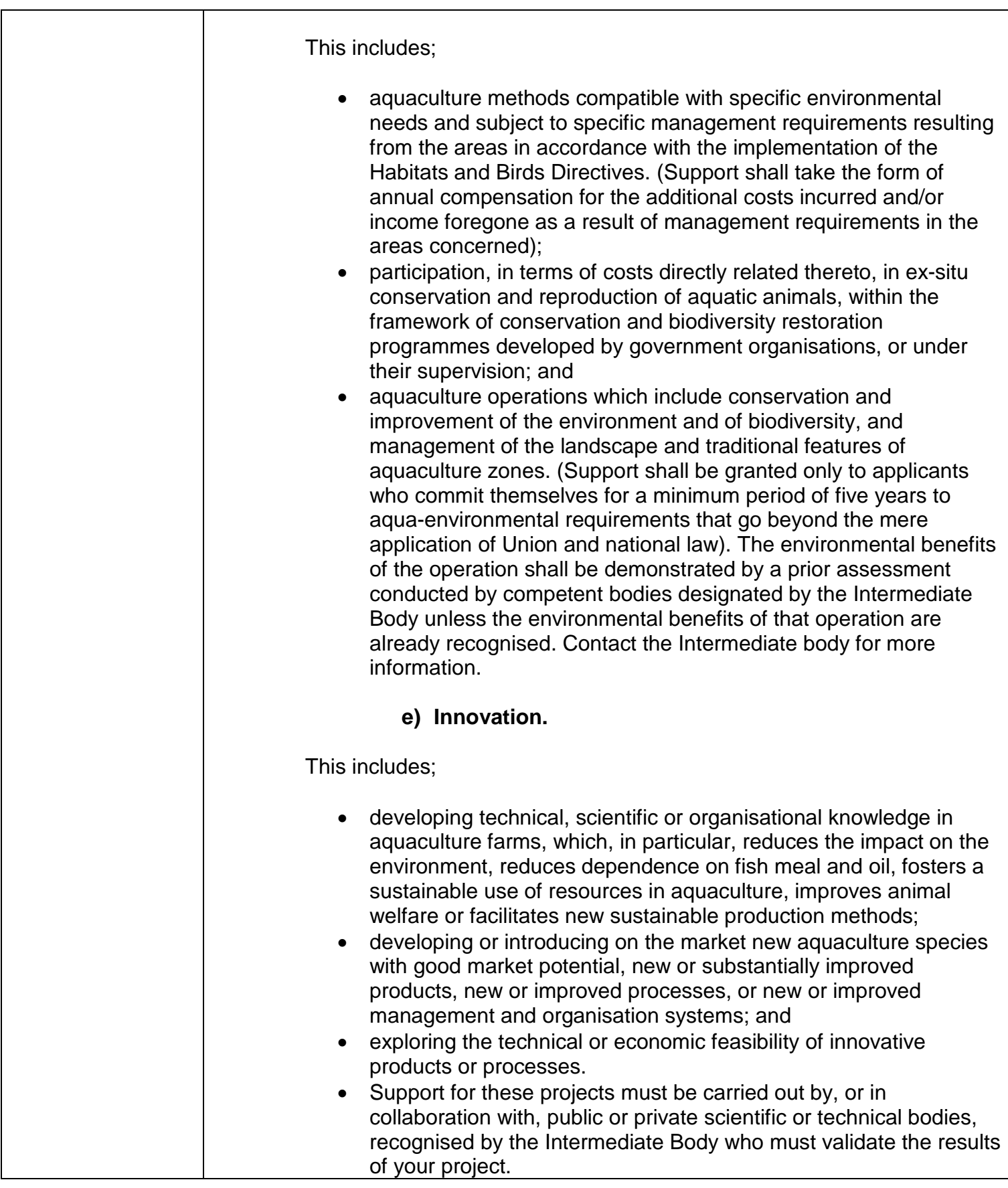

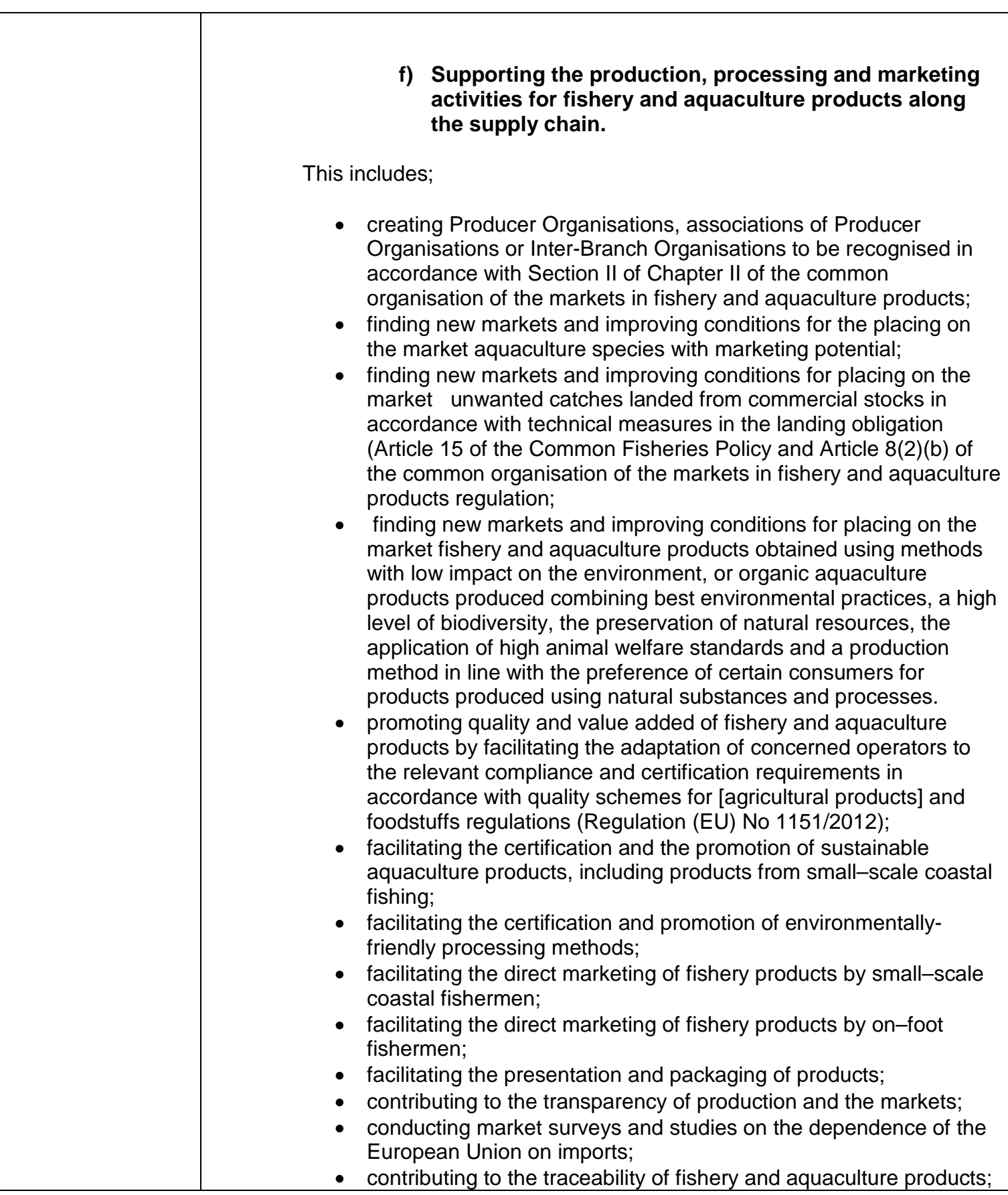

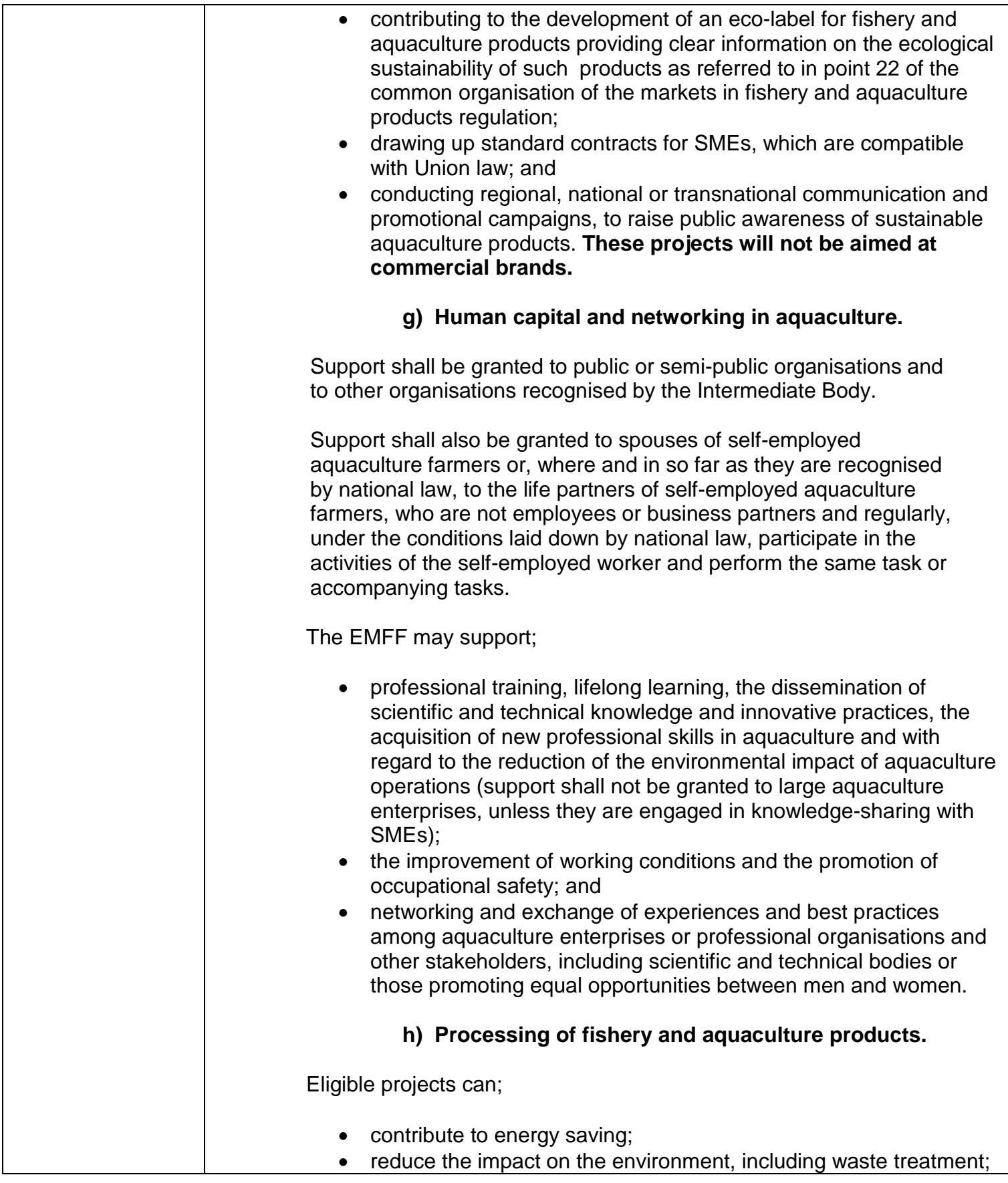

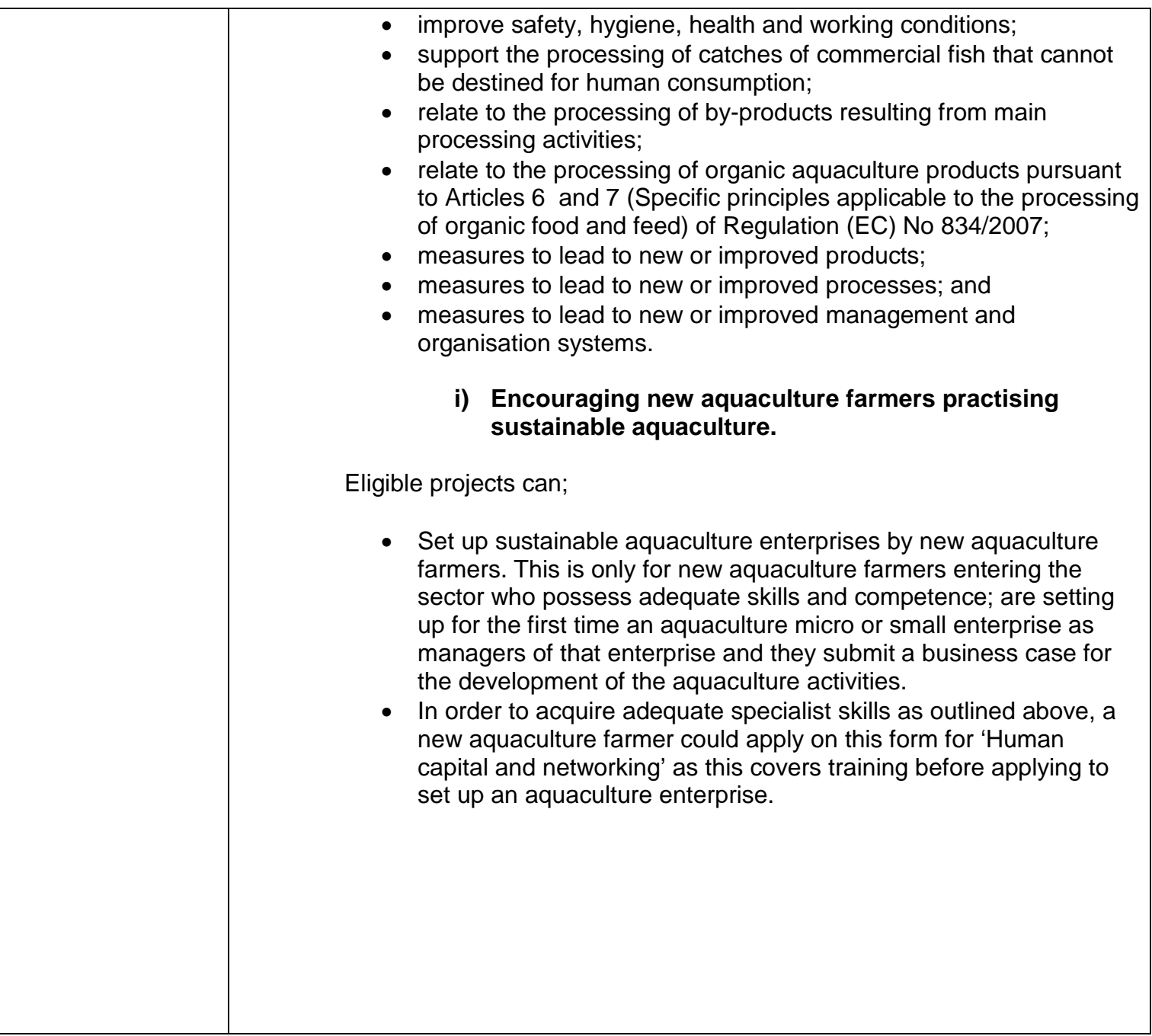

When you have completed the Create Application page, select the 'Submit' button at the bottom of the page. The system will automatically allocate a unique project reference number and take you to the first page of the application form.

While you are within an application form you will notice that every page displays a section showing your project title and reference number at the top of the page.

**Application Form** 

Applicant, Carol Cruthers [OrgAdmin] (Applicant Marine Management Organisation-1)

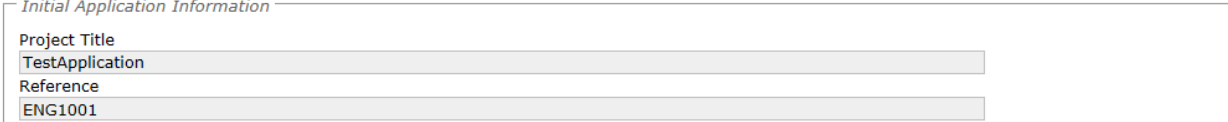

The Application form page displays summary information about the completeness of your application and links to all sections of the application form. You will notice that the 'Submit' button is not active until all sections of the application form have been completed.

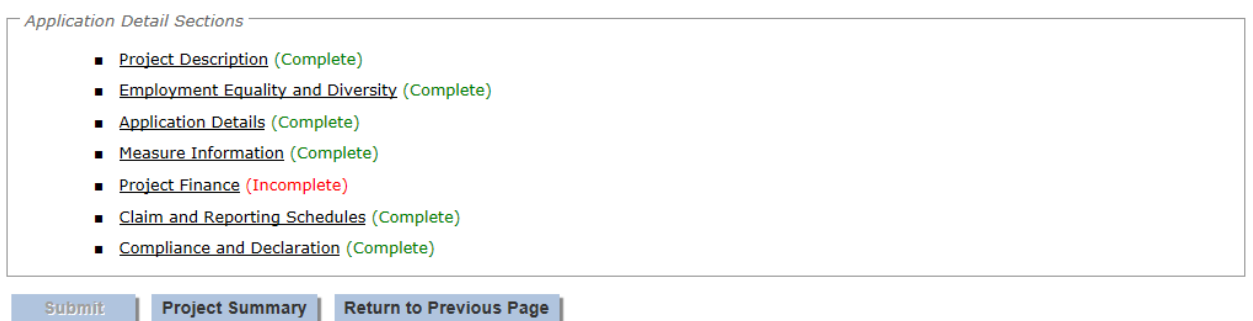

Pease note that the e-system has been designed to allow an application to be completed over a number of sessions and once a section has been saved, the information will be retained until it is updated or removed by the applicant.

The e-system will attempt to validate each section of the application as it is completed to ensure that all mandatory fields have been populated and also to ensure that correct information has been entered into the more complex screens, such as the Project Finance screen. Please note that precise error messages will not be presented on this screen but they will be available by performing a check for errors within the section itself, as described below.

To access each of the sections click on the links in the application details section as. At the bottom of each page are four buttons:

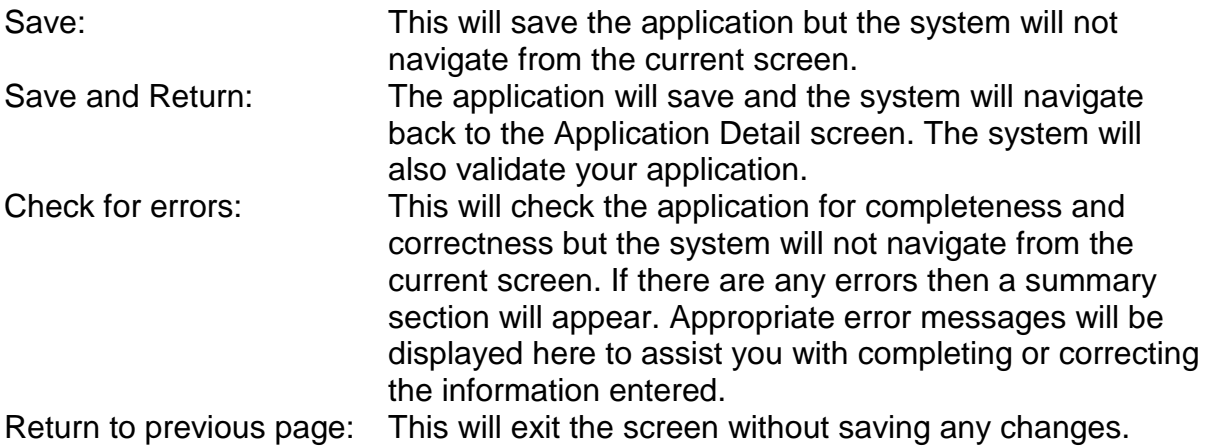

#### <span id="page-27-0"></span>**2.3.2 Project Description**

The first application section to complete is the Application Project Details. This is to be used to provide an overview of your project and to explain why you are applying for funding.

All boxes outlined in red or noted with '(Required)' are mandatory and must be completed. Text Boxes that state that a Maximum of 2000 characters is permitted will allow you to exceed this limit but the application will fail when you check for errors. The number of characters used is therefore displayed for your convenience.

You are required to insert a project start and end date, there is no need for you to calculate the project duration as the e-system will do this automatically.<br> $\Gamma$ Project Timescale

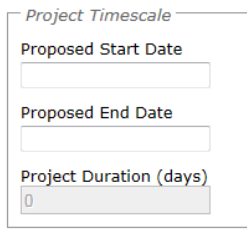

Next you will need to provide a brief description of your project, explain if your project will go ahead if you do not receive the funding and provide a list of your organisation directors/shareholders/partners, you will need to say 'none' if this doesn't apply to

you.

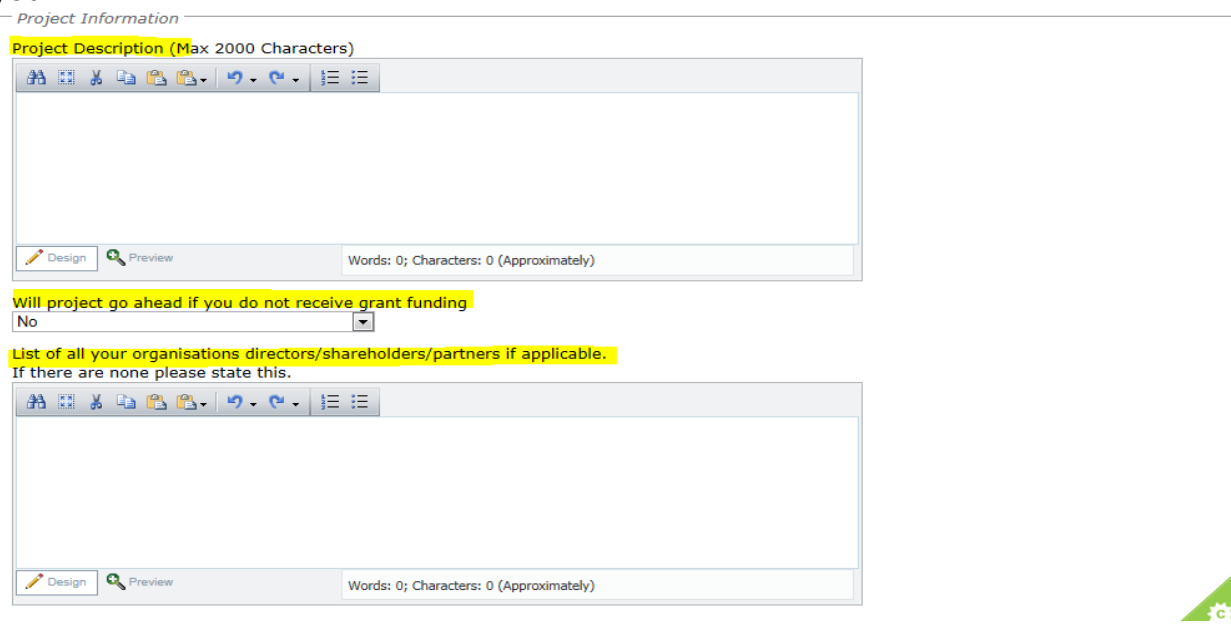

You will need to provide the targets and benefits for your project, our general guidance provides useful examples of good targets and benefits. This guidance can be found on our websites;

Scotland – <http://www.gov.scot/Topics/marine/grants-subsidies> England - <https://www.gov.uk/topic/commercial-fishing-fisheries/funding> Northern Ireland - [https://www.dardni.gov.uk/articles/european-maritime](https://www.dardni.gov.uk/articles/european-maritime-fisheries-fund)[fisheries-fund](https://www.dardni.gov.uk/articles/european-maritime-fisheries-fund)

Lastly the system asks for information on your turnover, balance sheet and profit to calculate the size of your Organisation as the grant rates available differ. You can

input £0 if this doesn't apply to you. Your application will still be considered if you are not in profit as delivery of this project may change your situation for the better.

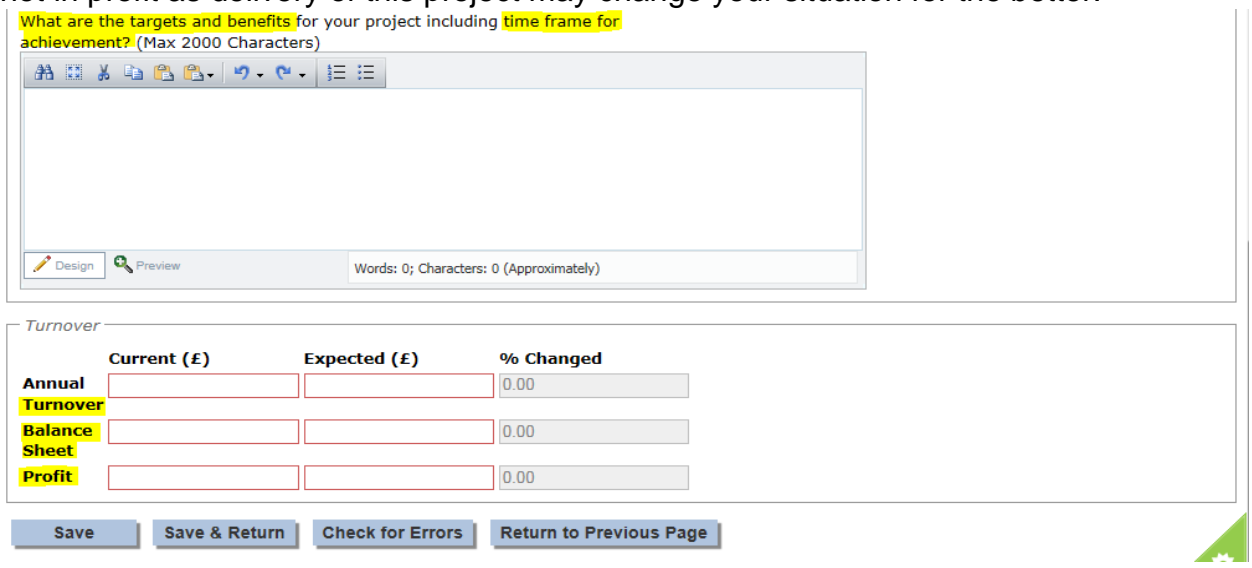

### <span id="page-29-0"></span>**2.3.3 Employment, Equality and Diversity**

The employment, equality and diversity screen is used to highlight any changes to the headcount within your organisation, this allows the system to gather information to calculate the size of your enterprise (micro, small, medium, large) and to enable us to report equality and diversity information.

We appreciate it is difficult to estimate post project if you will have recruited male, female or other, however the European Commission have asked that you provide your best guess.

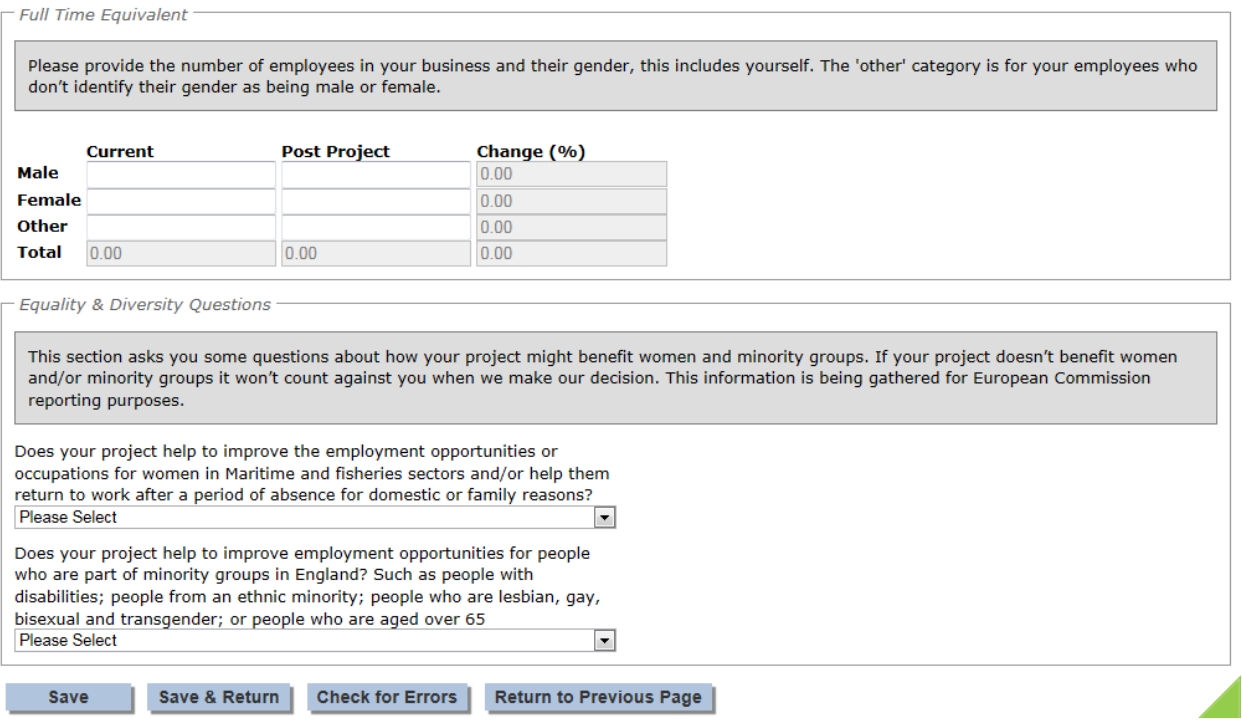

The questions on equality and diversity must be answered, this information is required for reporting to the European Commission. It will not count against a project if it does not support these areas. If you answer yes to these questions an extra box will appear which you must provide details. Please note for projects in Northern Ireland there are additional equality and diversity questions to be answered than those shown above.

### <span id="page-30-0"></span>**2.3.4 Application Details**

The information displayed on the Application details page is dependent on the application form you have chosen and the type of project you are undertaking.

All boxes outlined in red or noted with '(Required)' are mandatory and must be completed.

Full information relating to the different questions asked on this page can be found in the application form guidance which can be located at;

Scotland – <http://www.gov.scot/Topics/marine/grants-subsidies> England - <https://www.gov.uk/topic/commercial-fishing-fisheries/funding> Northern Ireland - [https://www.dardni.gov.uk/articles/european-maritime](https://www.dardni.gov.uk/articles/european-maritime-fisheries-fund)[fisheries-fund](https://www.dardni.gov.uk/articles/european-maritime-fisheries-fund)

#### <span id="page-30-1"></span>**2.3.5 Measure information**

The information displayed on the Measure information page is dependent on the application form you have chosen and the type of project you are undertaking. The information gathered on this page is required for reports to the European Commission.

All boxes outlined in red or noted with '(Required)' are mandatory and must be completed.

Full information relating to the different questions asked on this page can be found in the application form guidance which can be located on our website.

### <span id="page-31-0"></span>**2.3.6 Project Finance**

The Project Finance screen is used to tell us about how much your project will cost and how this will be funded. This screen is split into the following sections

### 2.3.6.1 Eligible Costs and Quote Details

We need to understand how much a project will cost, this section allows you to provide information for each cost related to your project.

Please see the application form guidance for eligible costs related to your project. This can be found on our websites.

Scotland – <http://www.gov.scot/Topics/marine/grants-subsidies> England - <https://www.gov.uk/topic/commercial-fishing-fisheries/funding> Northern Ireland - [https://www.dardni.gov.uk/articles/european-maritime](https://www.dardni.gov.uk/articles/european-maritime-fisheries-fund)[fisheries-fund](https://www.dardni.gov.uk/articles/european-maritime-fisheries-fund)

#### **Quotes**

For all goods and services that you intend to claim for as part of your project, you need to send whichever of the following you have:

- quotes that a supplier of the product or service sent to you the number of quotes you need to send depends on the value of the product or service
- photocopies or print-outs of catalogue listings for the product or service. We will accept catalogue quotes for small items sourced from online catalogues or websites and evidence of the price can be provided as a dated web page. The web page must include all the details necessary for the MMO to consider the quote; this includes item details and specification, price, date and full supplier details of company name, full address, contact number, name of staff member providing the quote and business number
- email quotes Email quotes can be accepted however either the body of the quote or the attachment must follow the general quote guidance and contain the company name and address, date, name of the individual within the company supplying the quote, company number etc. Quotes that don't meet the requirements set out will be rejected by the MMO
- documents that prove you've issued a formal tender to register your interest in buying the item or service, scoring and decision making details

These documents are used to show that you're getting the best value for money in your project.

Information on the number of quotes required is shown at the top of the screen. This differs between public and private applicants. The numer of quotes required is as follows;

#### **PRIVATE APPLICANTS – Quotes required**

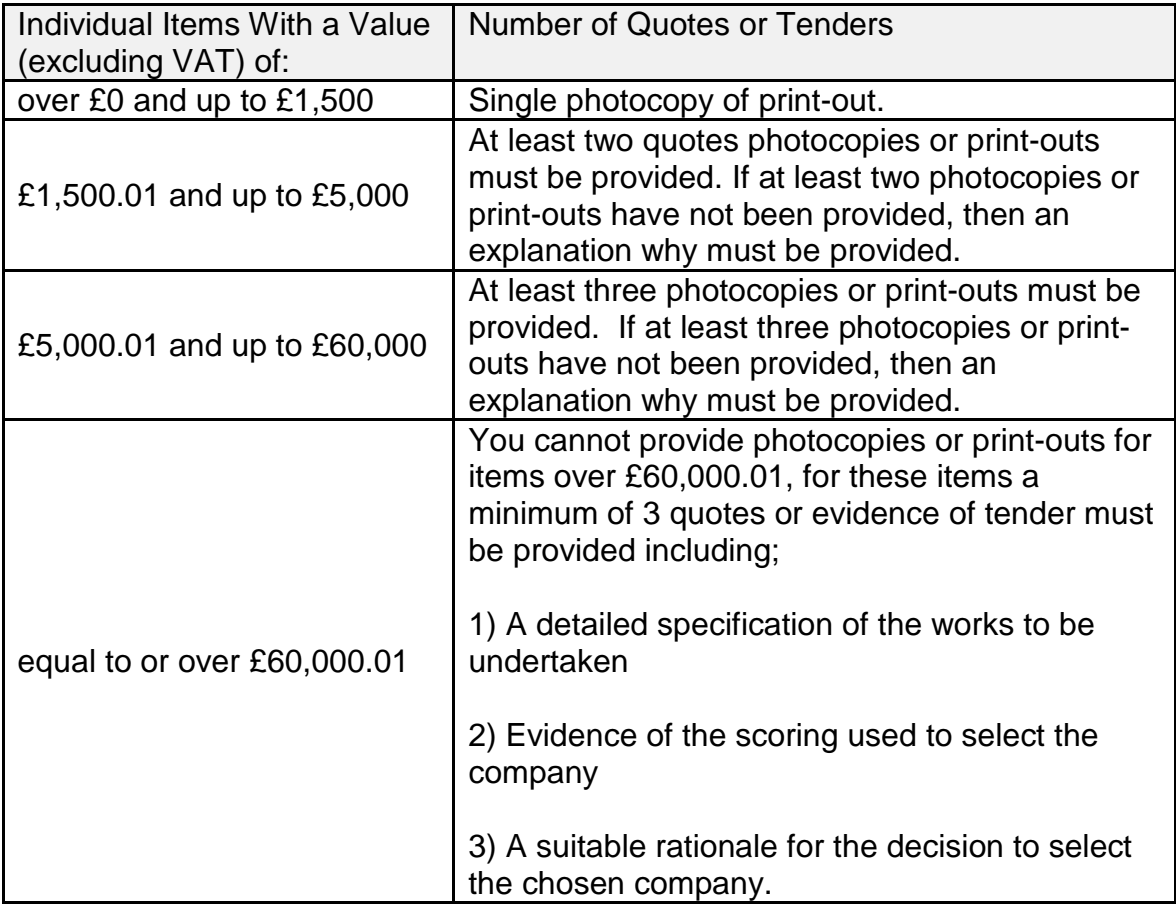

#### **PUBLIC APPLICANTS – Quotes required**

#### **Public applicants**

Different rules apply to different applicants when obtaining quotes for projects. The rules for public applicants such as public authorities and government organisations and the rule for private applicants such as private businesses are below.

For Public Applicants Public procurement rules must be followed.

#### **Public applicants - Externally procured services and items**

The procurement of goods and services that are acquired externally must follow the procurement rules of the organisation applying and evidence of those procurement rules must be provided with the application.

An example of evidence required in support of a procurement policy is referenced below however organisational requirements will differ;

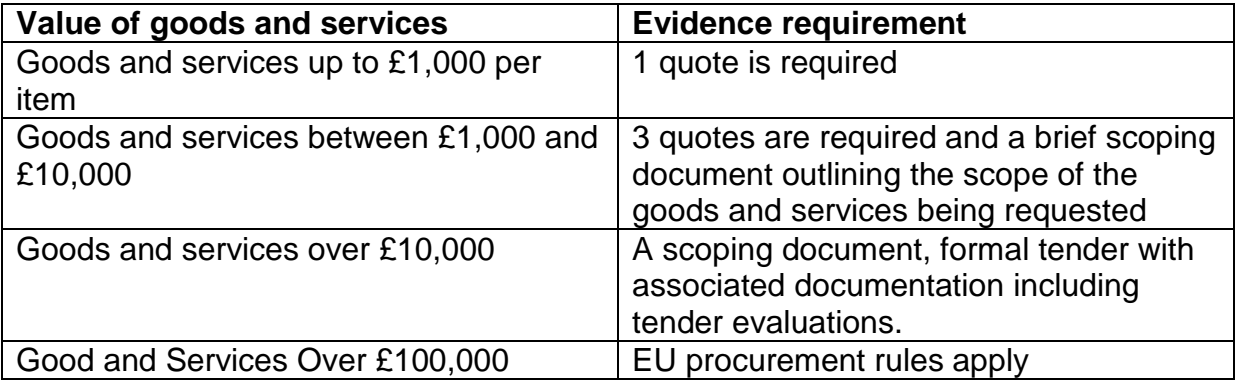

The first section to complete on this screen relates to the total cost of your project as shown in the screen shot below.

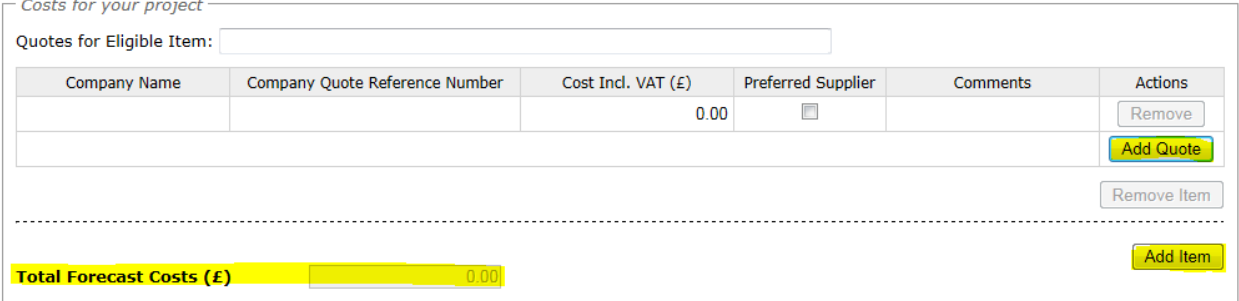

The quotes for the eligible item box is where you put the name of the item, for example this could be equipment, the name of a training course or fitting of gear.

You then need to provide the name of the company providing the quote, your quote reference number will be either the reference number on the quote you have been provided with, or, this may be an item reference number from a website/retailer catalogue.

The cost of the item on your quote should be shown, to add further quotes please select the add quote button. You must select at least one supplier per item so we can see what the project will cost.

The comments box can be used to provide further information that supports and/or provides an explanation for the quotes provided. You MUST choose a preferred supplier/quote so we know which one you are using; if you forget to choose a supplier you will receive an error message when you check for errors on the screen. The total forecast costs will calculate once you have completed the screen and either selected check for errors, save and recalculate or save and return. This is the total of all of your preferred supplier quotes.

As with the Quotes; an additional cost can be created by selecting the Add Cost button. For example you may have a cost to purchase the item and a separate cost and quotes for fitting the item. The Add item button will generate another cost table.

### 2.3.6.2 Details relating to the funding of your project

This section is used to collect information on how the project will be funded. You need to provide information relating to any other sources of funding that is available to you to finance your project. This includes any funding that you will be expected to provide yourself.

There are some additional questions on this screen which can affect the rate of funding which can be provided. These must be answered and are shown below.

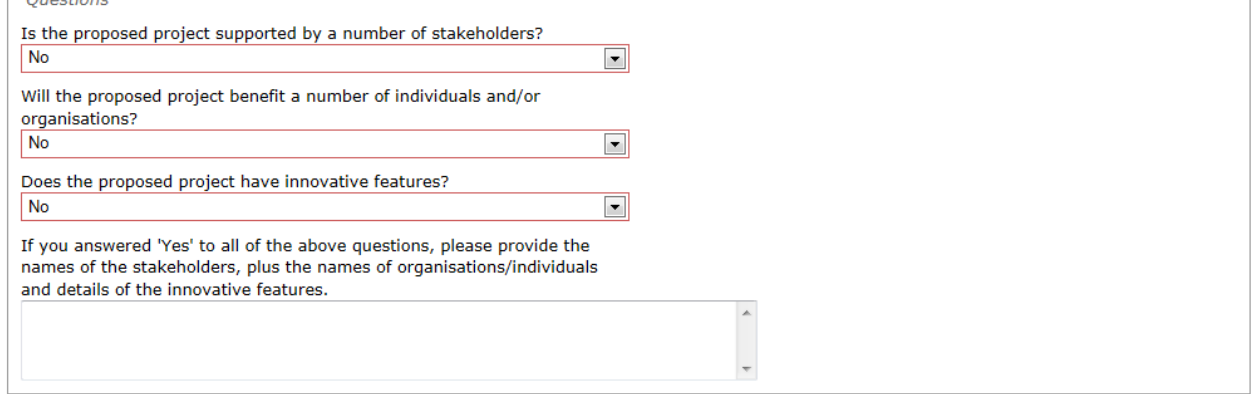

The minimum and maximum funding rates are shown for information if these apply to the type of project you are undertaking as this may influence how you finance your project. Please note not all projects contain limits, for example Scotland have no min/max limits and England and Northern Ireland only have these for selected measures.

The funding rates will vary dependant on the type of applicant you are and the project you are undertaking. Therefore the funding rates shown below are for demonstration purposes only. When completing an application the correct grant rate will be shown for that specific project.

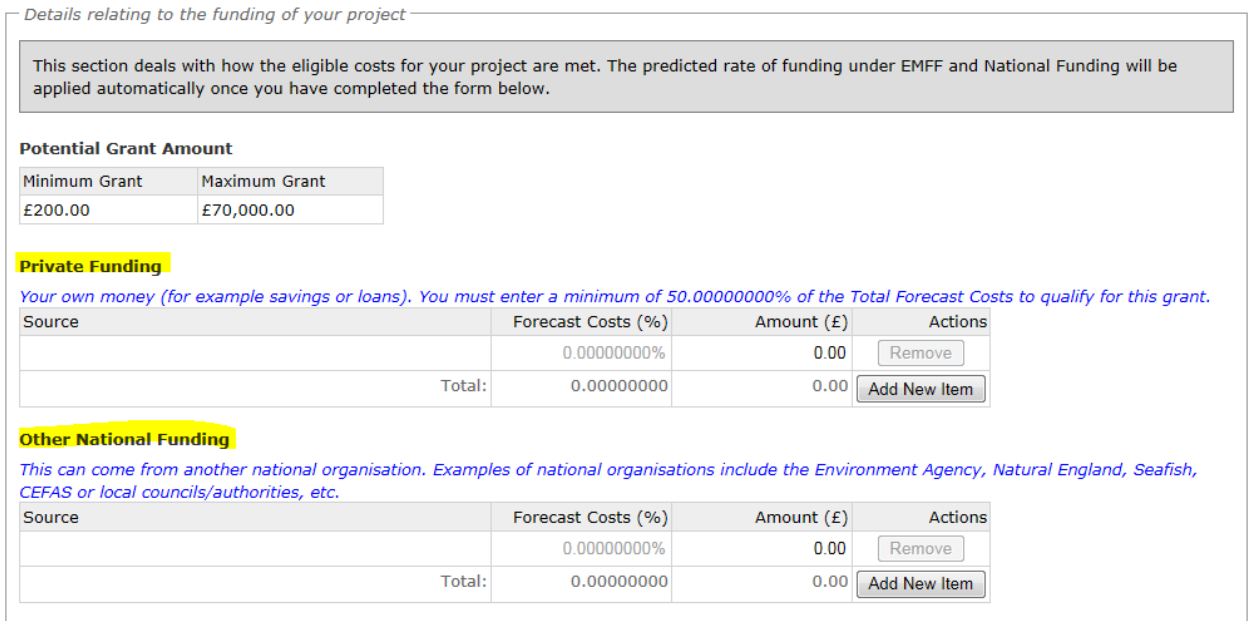

The funding summary is a useful tool, you will need to provide the private and/or other national funding information, this does not include Scottish, English or Northern Irish Government match funding. and this table tells you the % of your total project costs that is required. You can also hit the 'check for errors' button at the bottom of the screen and the error message will tell you in £ how much you need to provide.

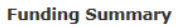

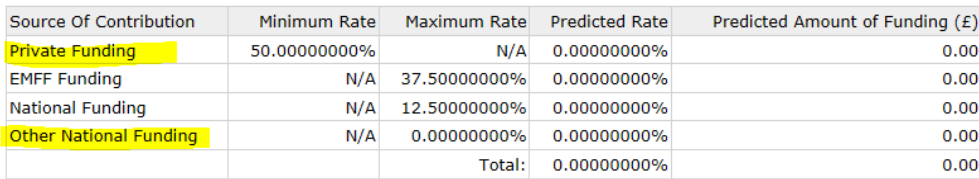

The e-system will automatically calculate the EMFF grant you could receive and any 'national funding' which is funding provided by your Intermediate Body to support your project.

### 2.3.6.3 Other European Applications

Only complete this section if you have made any other European funding applications. We need to check on the status of any funding applications for this project as well as any previous projects you have undertaken under the European Fisheries Fund Scheme.

### <span id="page-35-0"></span>**2.3.7 Claim and Reporting Schedules**

The Claim and Reporting Schedule page is to be used to tell us when you will be making your claims should your application be successful. This is to enable us to forecast the number of claims due in a period so we can plan our resources accordingly to process payments, however we would recommend you put down the most achievable date possible and encourage you to submit your claims at the earliest opportunity.

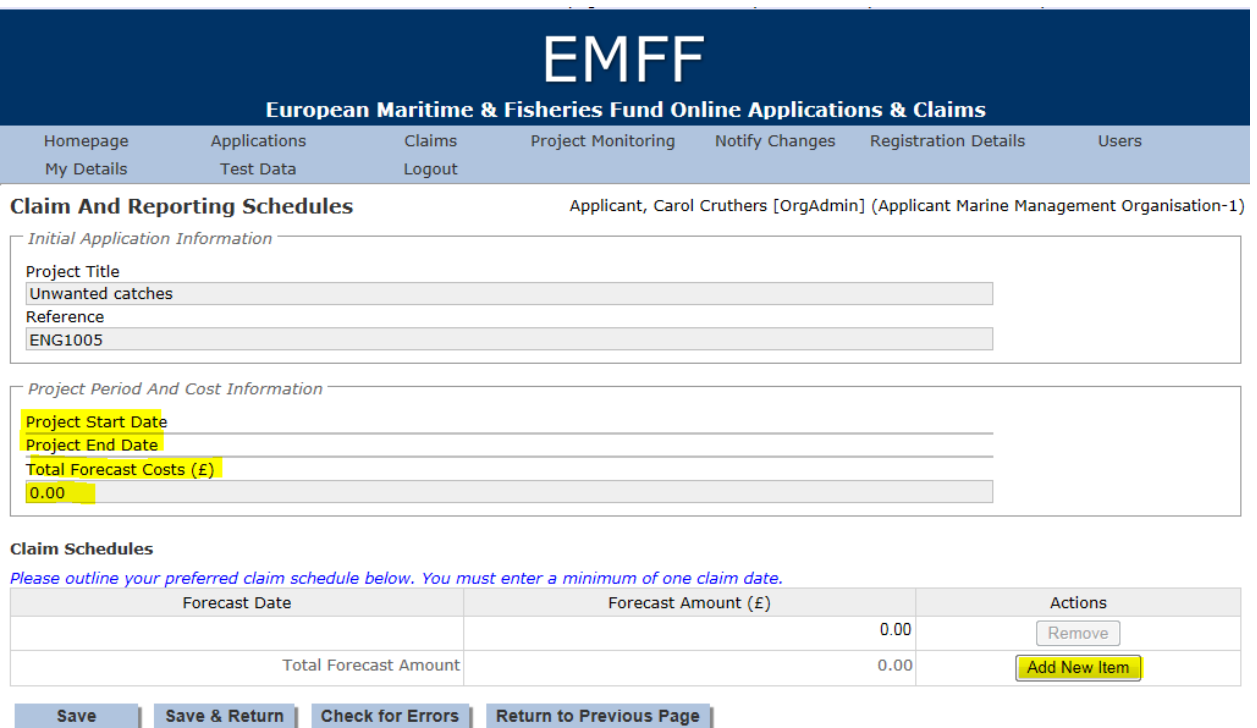

Last login date: Thursday 03 December 2015 at 2:44PM

FIG 3.12 Claim and reporting schedules

For ease of use your projects start and end dates are shown as well as the project costs which you will have input on the finance screen. You need to provide the dates you will make any claims, although if you are ready to claim earlier than you forecast please put your claim in at your earliest opportunity.

© Crown Copyright. All rights reserve

The forecast amount is the total amount that you expect to pay, you don't need to work out the EMFF funding element as the system will do that for you when you claim. Just provide the total cost which should match the costs you provided on the finance screen.

If you plan to make more than one claim, the 'Add New Item' button can be used to add an additional row. The Intermediate Body will either agree your claim schedule or propose a revised schedule in your offer of funding letter if your application is successful. The system will send you a reminder a couple of weeks before your claim is due and also if your claim becomes overdue. Further information on making claims can be found in section 3 of this guide.

#### <span id="page-36-0"></span>**2.3.8 Application Compliance and Declaration**

The Application Compliance and Declaration screen is the final screen to be completed before the application can be submitted.

The first area contains a link to the full terms and conditions that are to be agreed as part of the application process. You need to confirm that you have read and understood these terms. Please do not hesitate to contact us if you have any questions or don't understand any of these and we will be happy to discuss. Contact details can be found in section 10 of this guide.

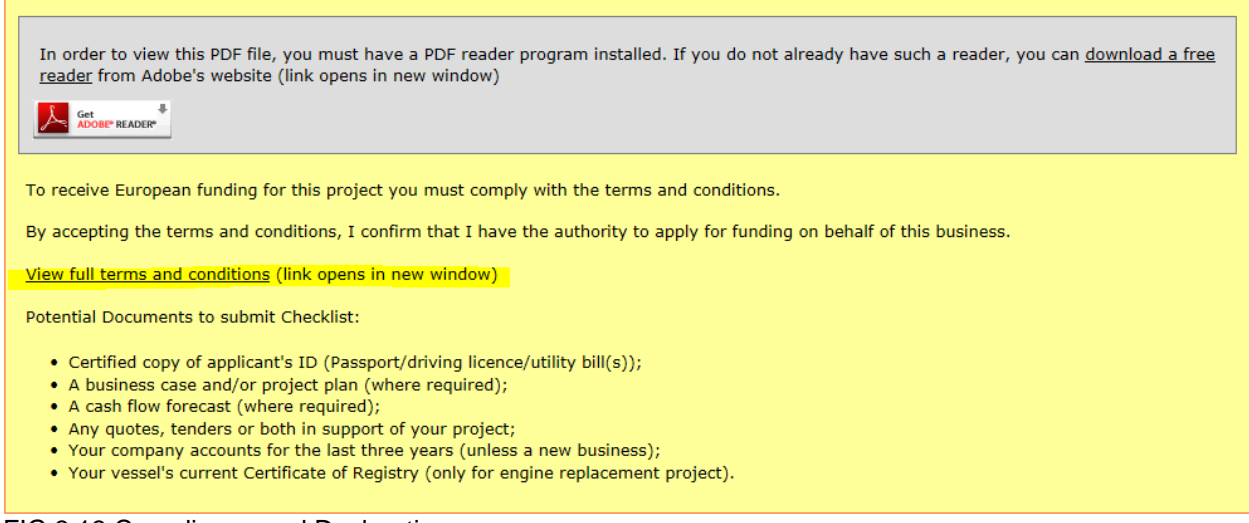

FIG 3.13 Compliance and Declaration

The Application Compliance and Declaration screen is also the screen where you can upload any electronic copies of documents, such as your business case. To upload a document you need to select 'Browse', this will allow you to browse your folders, once you have selected a document you must select the Upload button otherwise your documents will not be uploaded into the systems document folders.

You are required to enter your name and acknowledge and agree to these terms and conditions, as shown below.

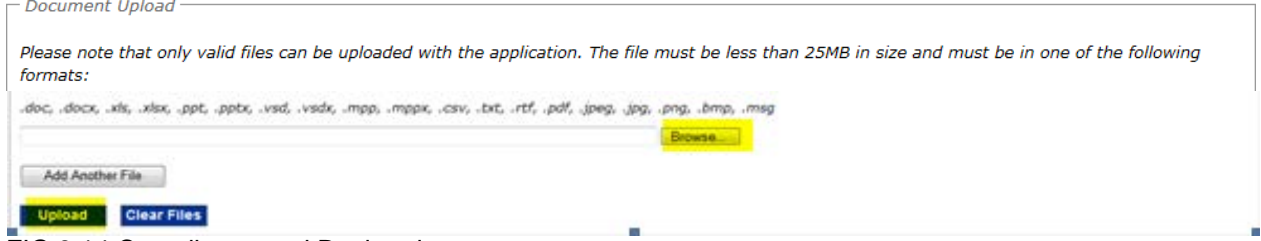

FIG 3.14 Compliance and Declaration

The final section on this page can be used to enter the contact details for any 3<sup>rd</sup> party, such as an Agent, that is handling this project on your behalf.

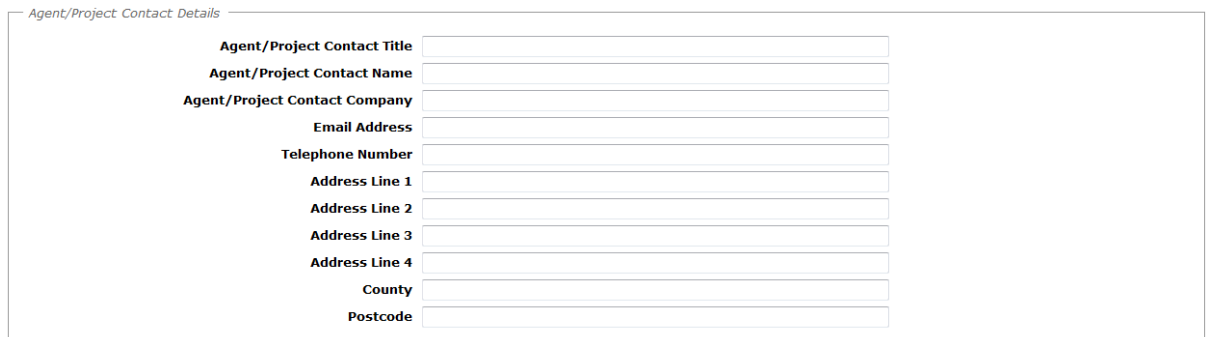

FIG 3.15 Compliance and Declaration

### <span id="page-38-0"></span>**2.3.9 Submit Application.**

Once all sections of the application have been completed and successfully validated, the 'Submit' button will become available on the Application Detail screen. Once you select 'Submit' your application is locked down and you are unable to make changes, therefore please be sure you are happy with all of the information you have provided.

Application Detail Sections Project Description (Complete) Employment Equality and Diversity (Complete) Application Details (Complete) Measure Information (Complete) Project Finance (Complete) Claim and Reporting Schedules (Complete) Compliance and Declaration (Complete) Submit | Project Summary | Return to Previous Page | Last login date: Thursday 03 December 2015 at 2:44PM © Crown Copyright. All rights reserved.

FIG 3.16 Applicant detail screen

### <span id="page-38-1"></span>**2.3.10 Return Your Application.**

After selecting the submit button you will be asked to print your application. Although the application has been submitted electronically we require a hard copy with an ink signature before we can process it. If you have problems printing please contact us and we will be able to send you a copy of your application to sign.

Selecting the print button will initiate a download of a pdf document that can be opened or saved to your computer. This file should be printed and checked to make sure there are no errors. If any errors are identified then please contact us using the details in details in section 10 of this guide.

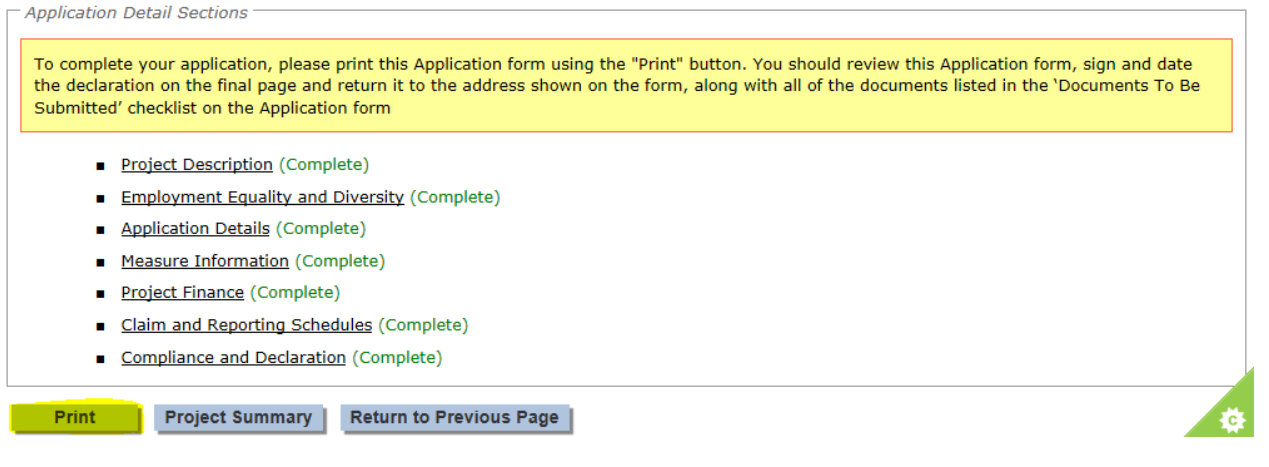

Once you are happy with your printed application, complete the Compliance and Declaration details on Page 7 by:

- indicating whether the applicant or the applicant's agent completed the application
- Obtaining a signature and date of signature from the applicant
- Obtaining a signature and date of signature from the agent, where applicable.

If you have indicated that you are not VAT registered then you must also completed the VAT Declaration section on Page 8.

Once we receive your signed application we will record this in the system, you will be sent an application acknowledgement, this acknowledgement is important as your projects can commence after receiving this from your Intermediate Body but you are proceeding entirely at your own risk as your project may not be approved.

Once your application has been assessed you will receive confirmation of acceptance or rejection via e-mail, further details on the decision can be found by logging into your application on the e-system.

### <span id="page-39-0"></span>**2.3.11 My Applications**

Once you have submitted your application you can search for your application to see if there have been any progress updates. To do this you will need to log into the EMFF e-system and select the 'My applications' button on your home page.

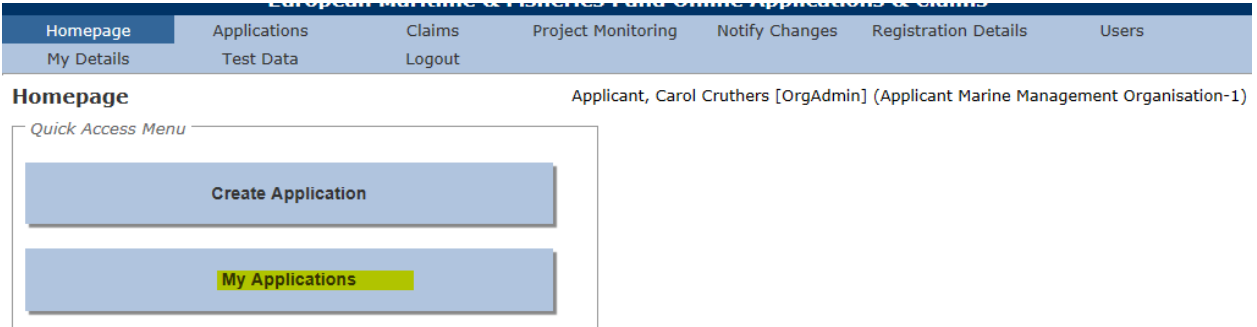

This takes you to the application search; the search screen uses a standard search form throughout the e-system application.

You are able to view all applications that you have created by leaving all of the search criteria blank (or as the default setting for drop down boxes) and selecting the Search button.

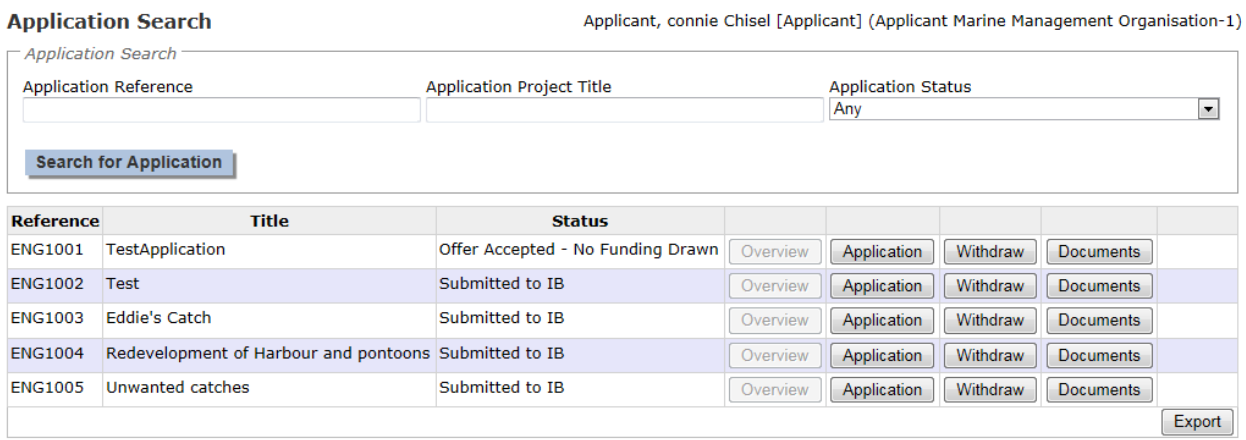

If you wish to narrow your search you can insert the application reference, title or filter on the status of the application.

The '%' symbol can be used before or after your search criteria as a wildcard. For example entering '3' as search criteria under the Application Reference will only return an application where the Application Reference is '3'.

Entering '%3' will return all Applications where the Application Reference ends with '3' and entering '3%' will return all applications where the Application Reference starts with '3'.

Entering '%3%' will return any application where the reference contains '3'.

#### <span id="page-40-0"></span>**2.4 Delete an Application.**

During the completion of the application you have the facility to delete it if you do not wish to proceed.

The facility to delete an application is held within the 'My applications' screen. After you log in and select the 'My applications' button your applications will be listed on this page. A Delete button will be available as shown below.

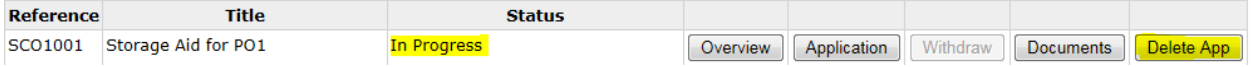

This facility is removed and replaced by the ability to withdraw once the application has been submitted.

FIG 3.17 Application Search

#### <span id="page-41-0"></span>**2.5 Withdraw an Application.**

Once an application has been submitted it will be processed by the Intermediate Body or Fisheries Local Action Group. If you decide not to proceed with the application at any time you are able to withdraw it.

To withdraw an application from your home page click on 'My applications'. This will take you to the application search screen. You must first search for the application you wish to withdraw by entering any appropriate search criteria. Once the application is present within the search results, the Withdraw button will be available.

Please note that withdrawing an application is permanent and cannot be reversed once the withdrawal has taken place. You will receive an e-mail to confirm the application has been withdrawn. If you have already been paid some EMFF funds for your project, we may ask you to re-pay these.

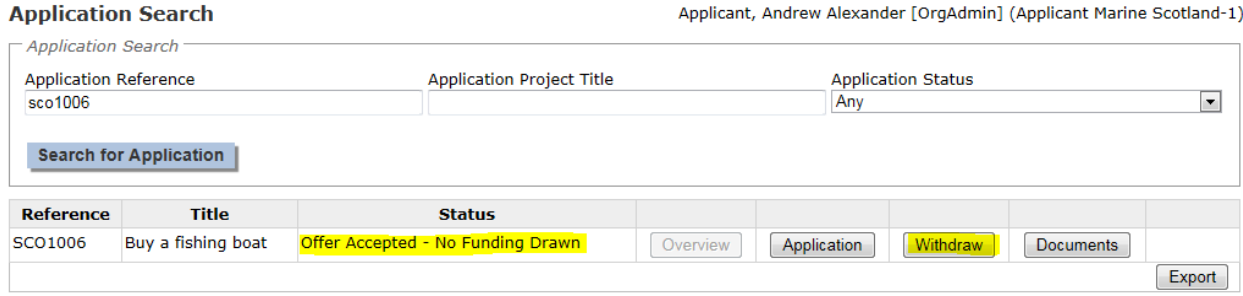

#### <span id="page-41-1"></span>**2.6 Checking progress of a submitted application**

You can check on the progress of your applications by selecting 'My applications' from the homepage. This will take you to the application search screen where you can either view all of your applications or search for specific applications. The 'application status' column (as shown below) will inform you what stage of the process your application is at.

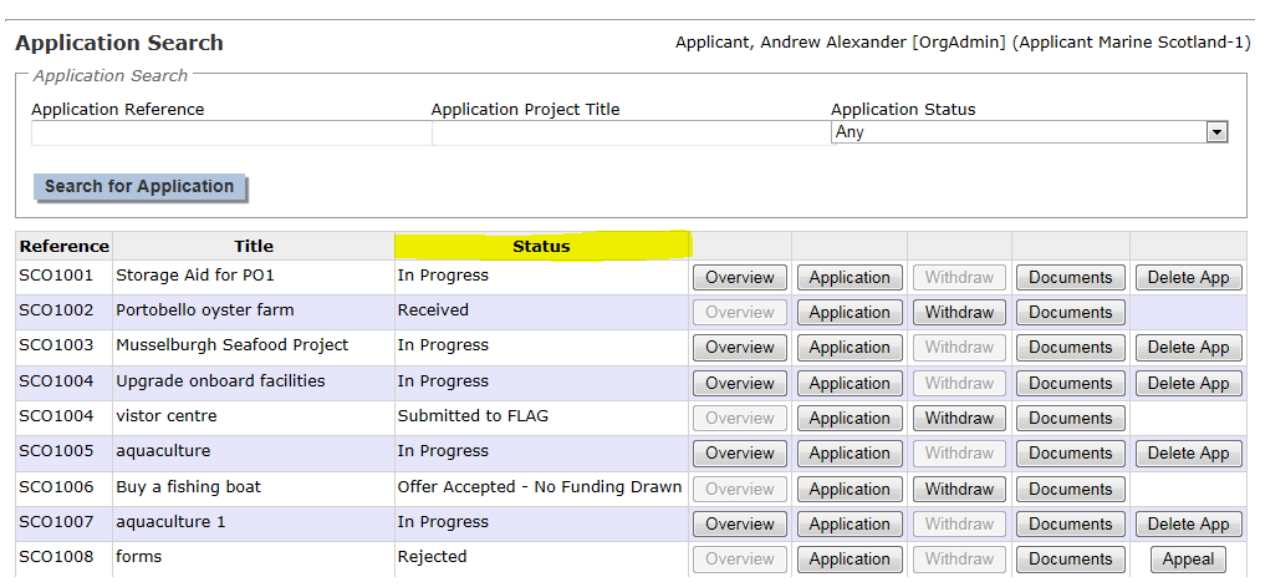

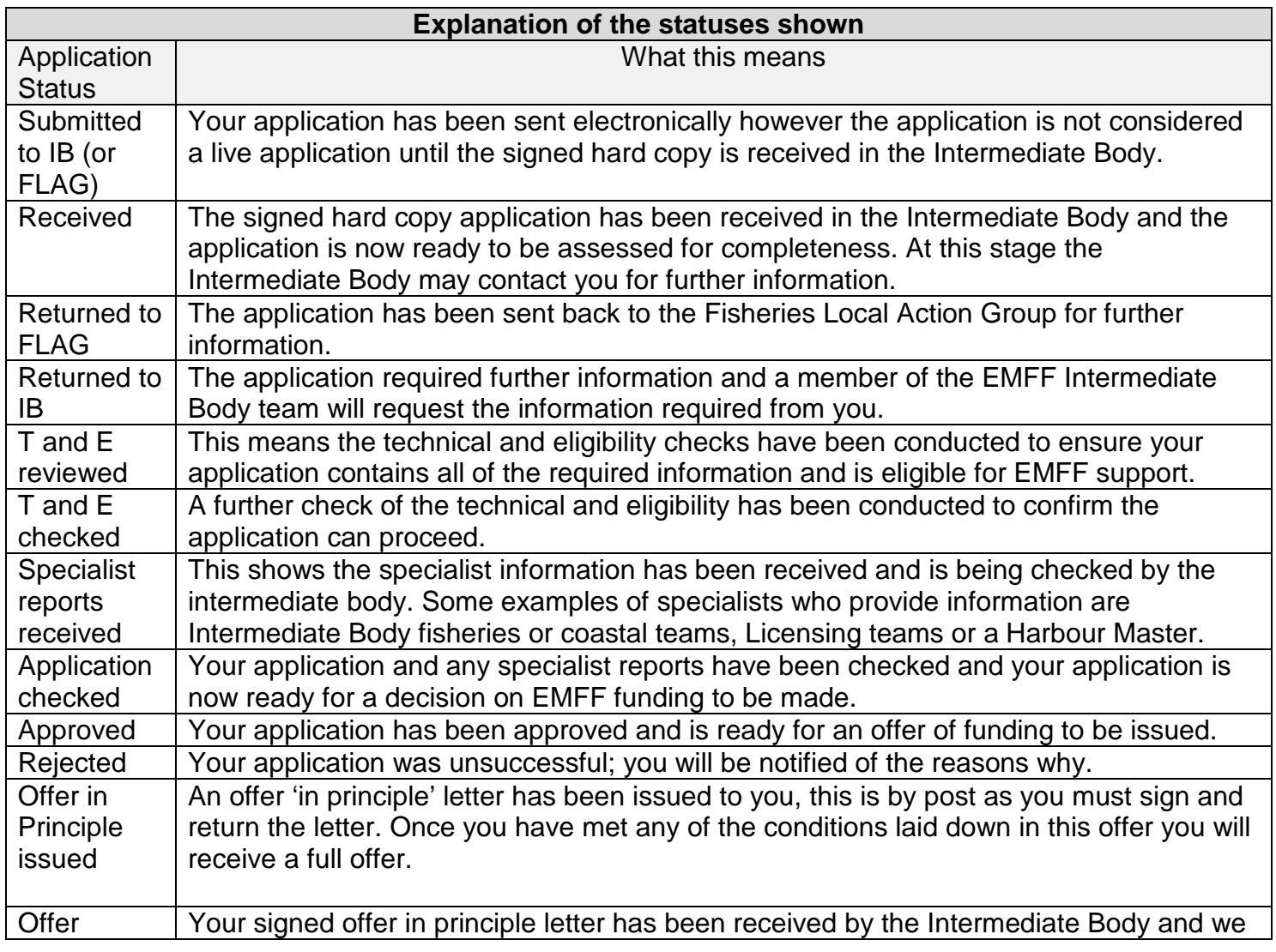

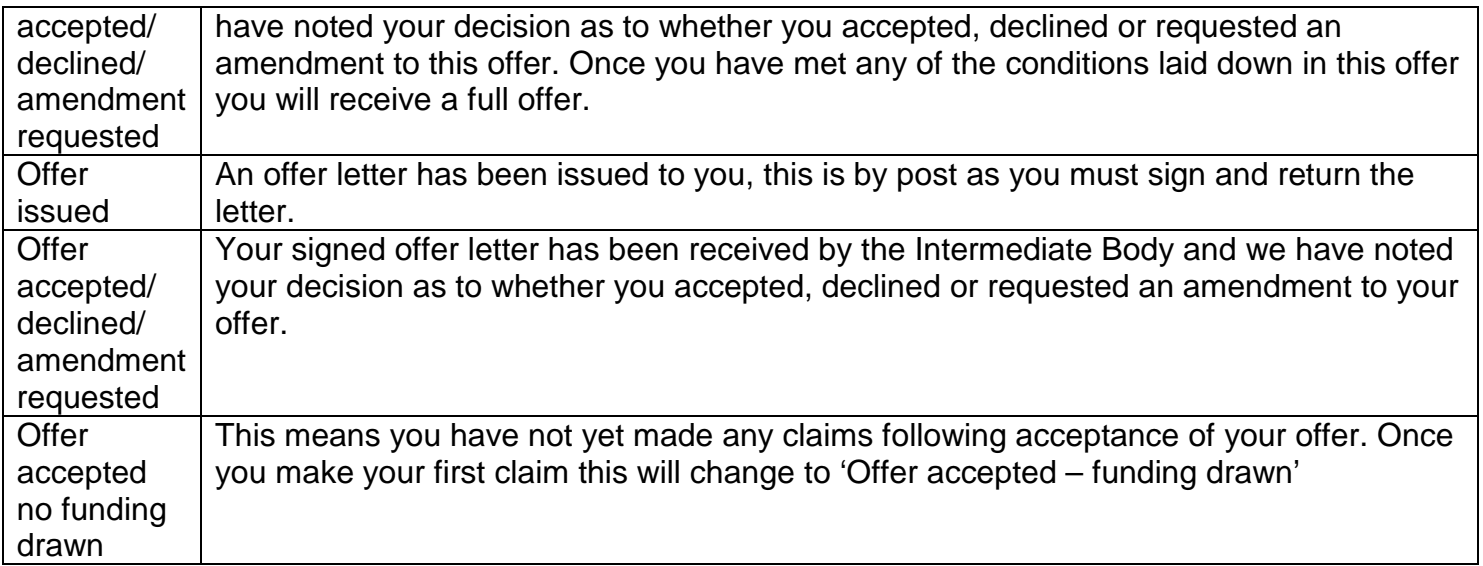

### <span id="page-43-0"></span>**2.7 Successful application**

If your application is successful you will receive an offer of funding letter from your Intermediate Body, this may not be for the full amount of EMFF funding support you requested.

You must choose to either accept or reject the offer and notify us of your decision by singing and returning the declaration on your offer letter.

### <span id="page-43-1"></span>**2.8 Unsuccessful application and appeals**

If you do not agree with the decision made by the Intermediate Body you can appeal this decision through the Intermediate Body if you think that:

- it was based on a factual error
- it was legally wrong
- the IB made an error in processing your application

You have 28 days after the date of the decline e-mail or letter to ask the Intermediate Body to review their decision.

If you want to appeal you will need to select the 'My applications' option on your homepage and search for the application you wish to appeal. There will be an option to appeal as shown below.

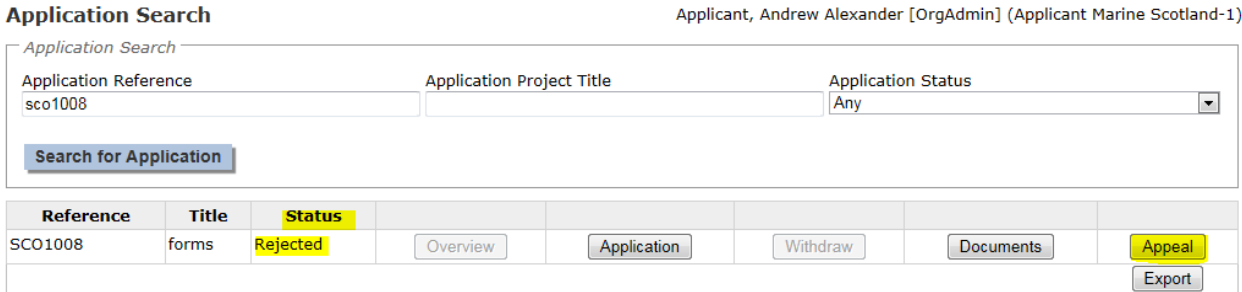

Select this appeal button and provide the reasons for your appeal, the appeal can only be made on the information and supporting documents in the application, you cannot add new information here that the decision makers were previously unable to consider.

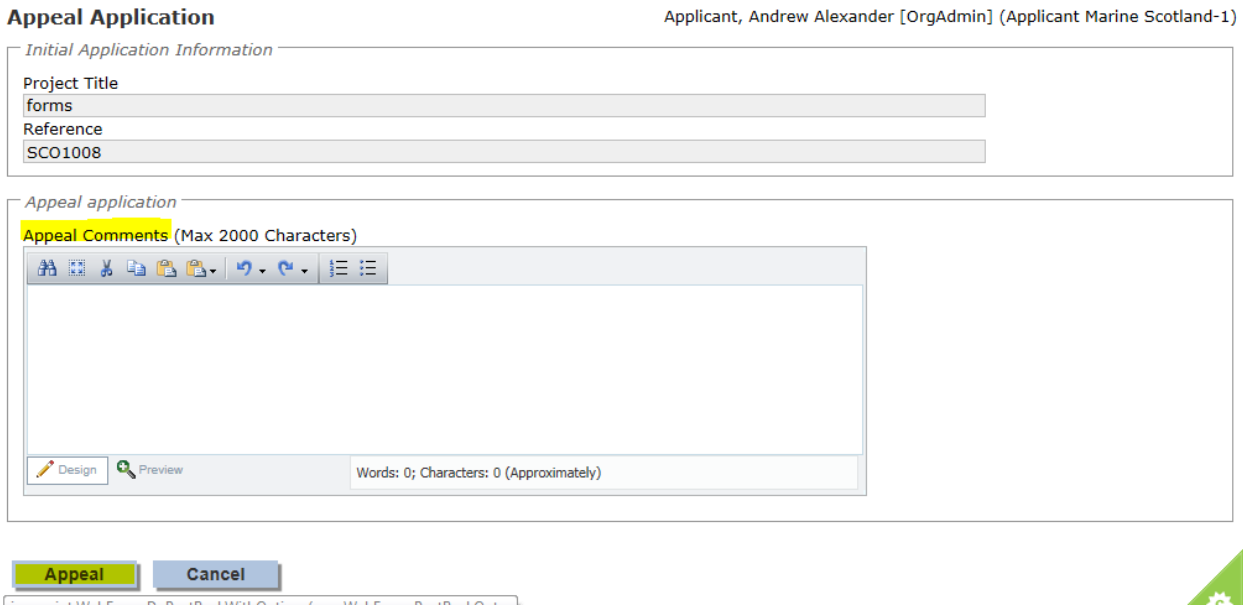

An Independent Appeal Officer will consider your application in full against the selection criteria. The appeal will either pass which means the original decision is overturned or fail and the original decision is upheld.

We will notify you of the outcome of your appeal within 6 weeks of receiving it.

If your appeal is successful and the original decision is overturned you will be issued with either an offer of funds letter or a partial offer letter.

If your appeal is unsuccessful the appeal decision is final and no further correspondence will be entered into. However you can reapply and your new application will be considered without prejudice unless fraud has been committed.

### <span id="page-44-0"></span>**3. Making a claim**

To make a claim you will need to click on 'My claims' from your home page. This will take you to the claim search screen where you can search for the application on which you wish to submit a claim.

The system will have created a claim schedule using the information you provided in the application form.

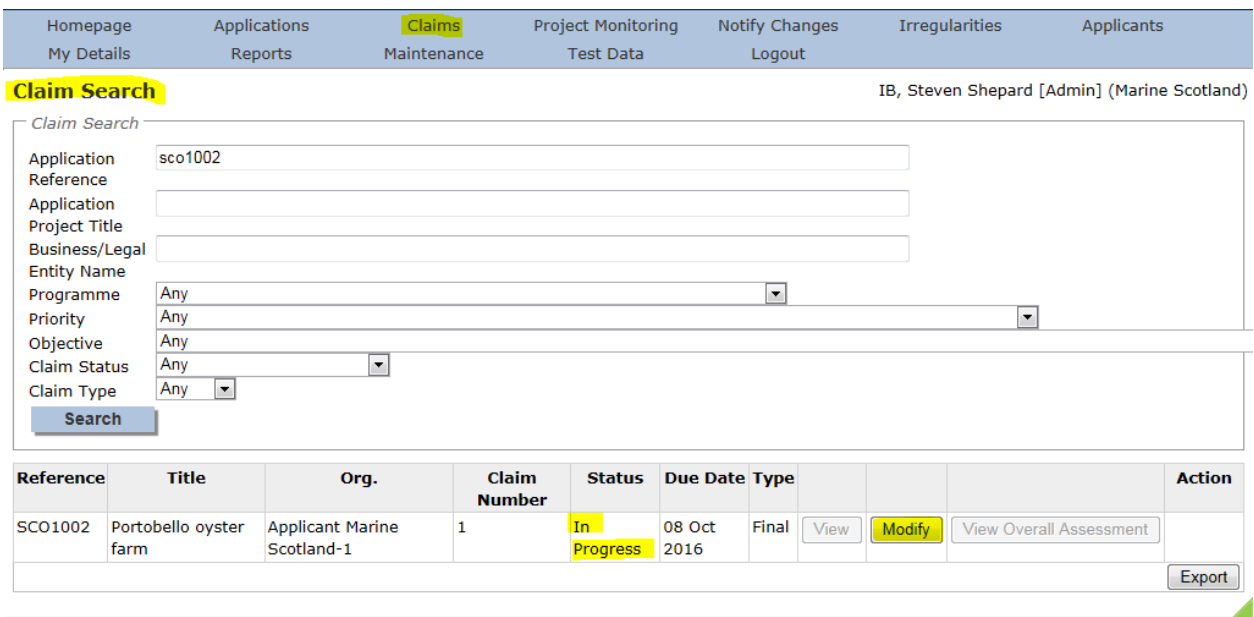

Select the modify button as shown above and you will be presented with the claim detail screen, if you do not wish to proceed you can select the cancel button at the bottom of the screen.

#### <span id="page-45-0"></span>**3.1 Claim details**

There are two sections to complete in the claim detail screen, these are claim finance and claim declaration. The summary will advise you which sections are incomplete, you must complete these screens in order to submit your claim.

**Claim Detail** 

IB, Steven Shepard [Admin] (Marine Scotland) |

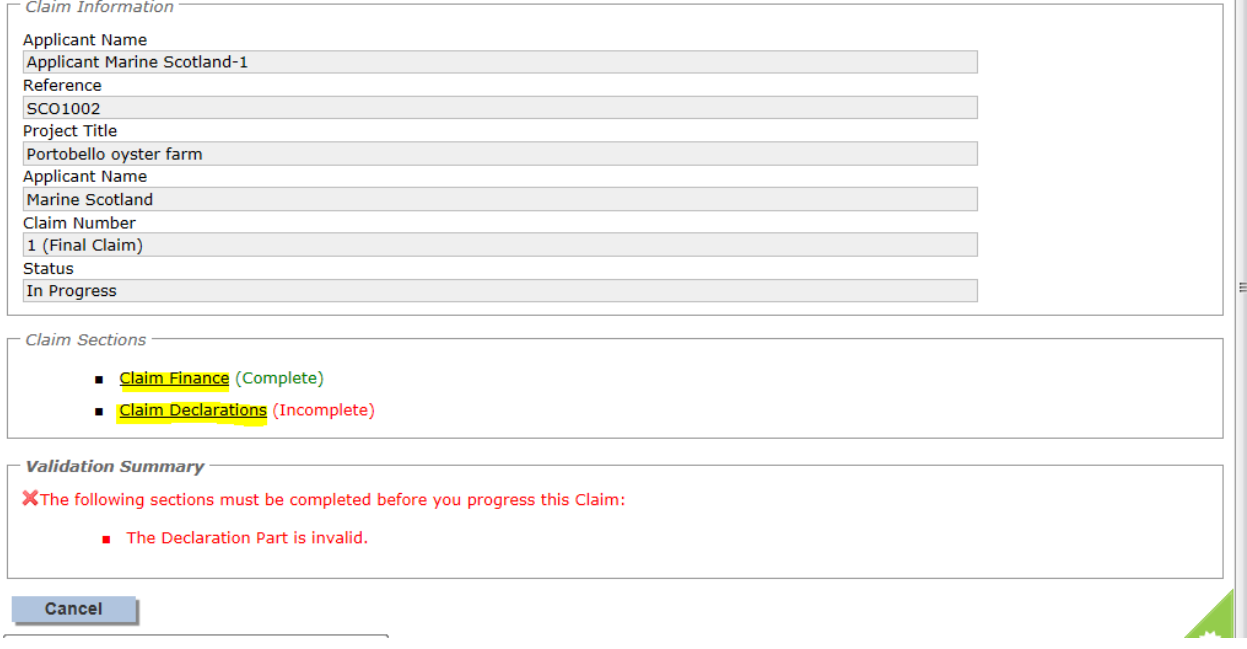

#### <span id="page-46-0"></span>**3.2 Claim Finance**

To complete the claim finance section click on the first bullet in the claim sections table as shown in Fig 4.2

You will need to complete the following fields on the screen finance screen;

- Invoice number
- Invoice date
- Expenditure this claim (excl VAT), this is the total amount you have paid on the invoice not the amount of EMFF funds you are claiming.

The system will display the approved forecast amount for this claim, if this claim does not match then a warning message will be displayed advising action to take. There is also a field for any comments you may wish to provide when submitting the claim.

In order to complete the screen you must select the "check for errors" button prior to saving and returning to the claim detail screen where the section will be shown as complete

FIG 4.3: Claim Finance Screen

#### <span id="page-46-1"></span>**3.3 Claim Declaration**

From the claim details screen shown in fig 4.2 select the claim declaration section.

Existing documents will be displayed here but you will also have the option to upload additional documents such as invoices.

You must read the declaration terms and conditions which are shown in a yellow box. The tick below must be selected to show you have understood and accepted the disclaimer statement.

Additional information can be provided in the comments box up to a maximum of 2000 characters. A word count is shown for your convenience as the screen will contain an error if the 2000 characters are exceeded.

Select the 'check for errors' button to complete the screen and then you can return to the claim detail screen. You can also cancel out of this stage at any time by selecting the cancel button.

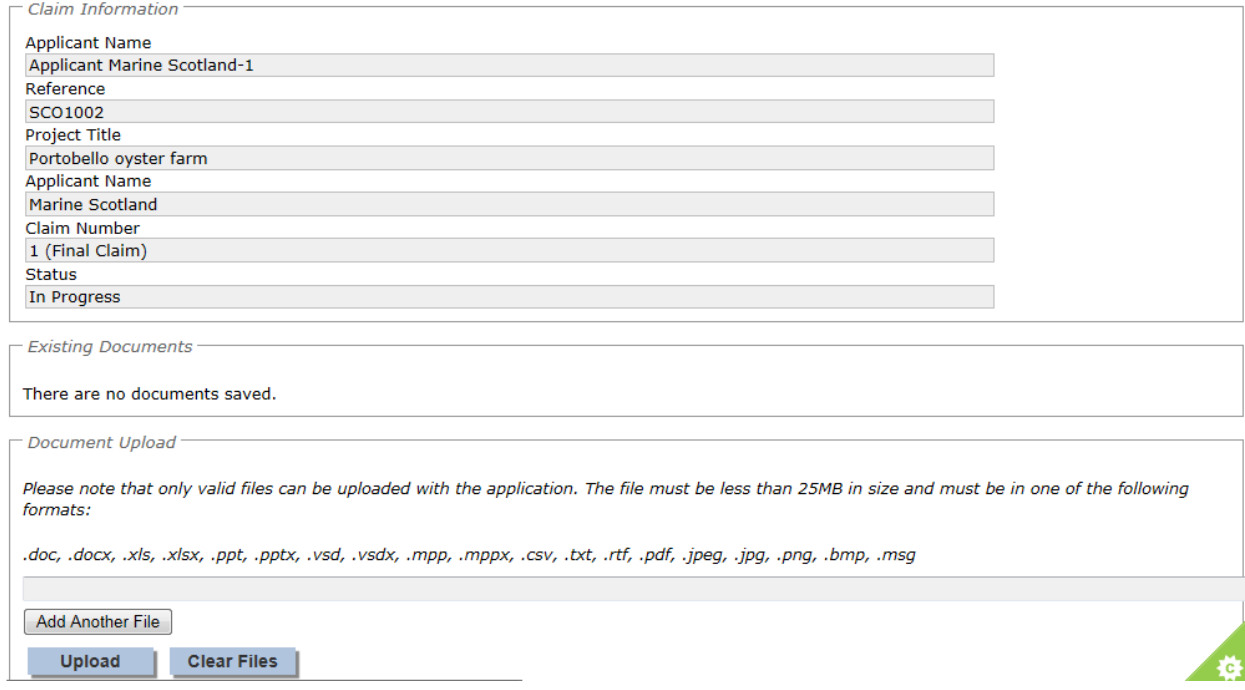

### <span id="page-47-0"></span>**3.4 Claim Submission**

Once the claim finance and declaration screens are complete you can choose to submit or if you want to leave the information saved and go back to this later you can select the cancel option to return to the claim search screen. Please note once you select submit your claim will be locked down and any changes will have to be made by contacting your Intermediate Body, therefore make sure you thoroughly check your claim before you decide to submit.

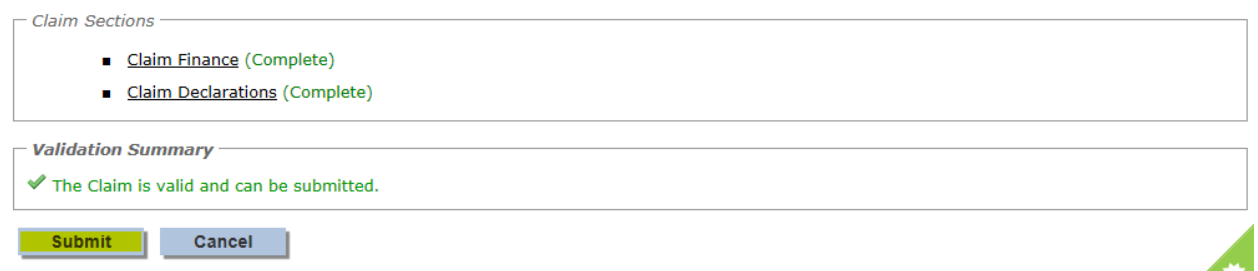

If you select submit the system will confirm that your claim has been submitted and will ask you to print and sign the claim forms. Although your claim has been submitted electronically your Intermediate Body require a hard copy with an ink signature before we can process it.

Selecting the print button will initiate a download of a pdf document that can be opened or saved to your computer. This file should be printed and checked to make sure there are no errors. If any errors are identified or you have problems printing then please contact us using the details in section 10 of this guide and we can send you a printed copy of the claim form to sign.

Once you are happy with your claim, complete the compliance and declaration details and return to your Intermediate Body at the address provided:

Once your claim has been assessed you will receive confirmation of approval via e-mail, furthers details on the decision can be found by logging into your application.

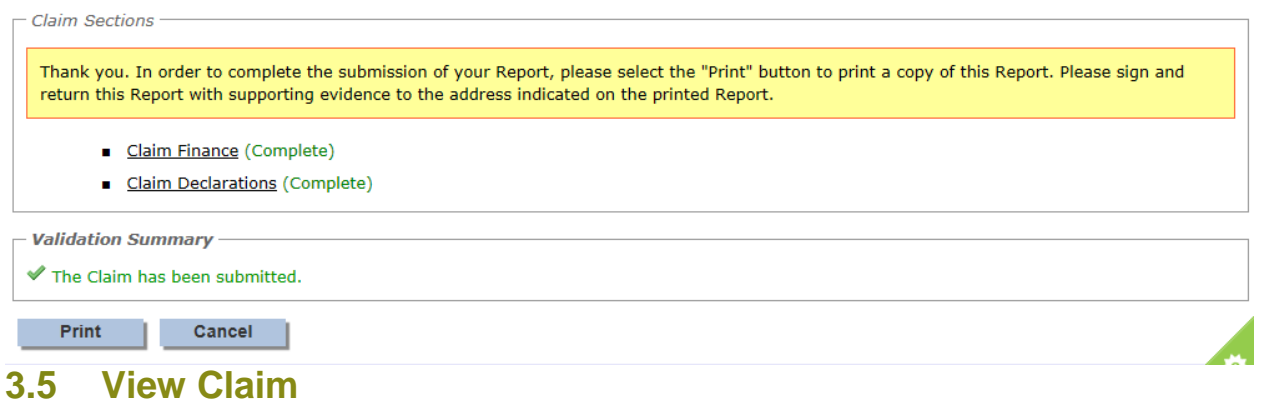

<span id="page-48-0"></span>You can view progress of your claim at any time by logging into the system and selecting the claims tab on the console function, you can either search by claim number, or search all claims.

The following status updates may be shown against your claim and a snapshot of the status updates is shown in Fig 4.7 below.

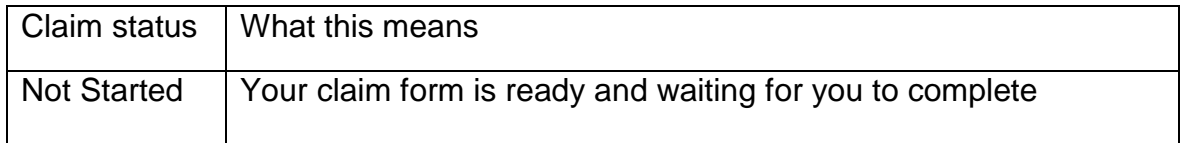

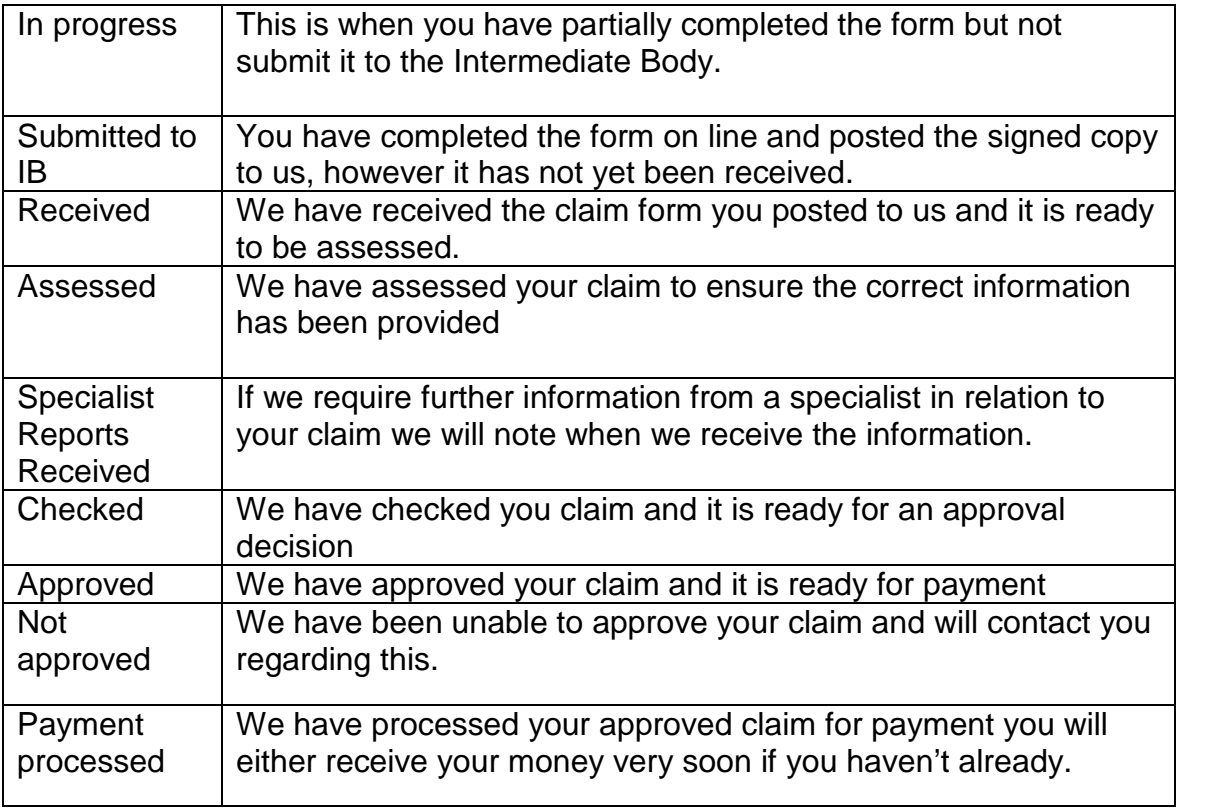

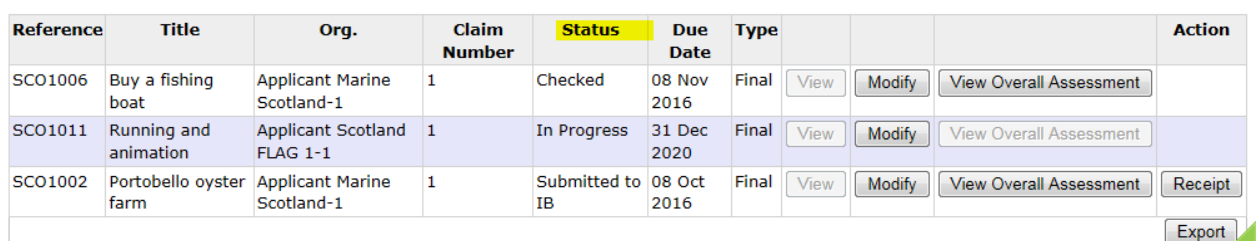

## <span id="page-50-0"></span>**4. Progress Report Submission**

If your application is successful we will tell you in your offer letter when we need you to send us a progress report.

The system will have created a reporting schedule using the information you provided in the application form and will send you a reminder a couple of weeks before your progress report is due.

To submit a progress report you will need to select the 'My progress reports' button from your home page, or, the project monitoring option from the toolbar at the top of your screen.

This will take you to the project monitoring search screen as shown below. Here you can view progress reports you have already provided, or select 'modify' to provide an update.

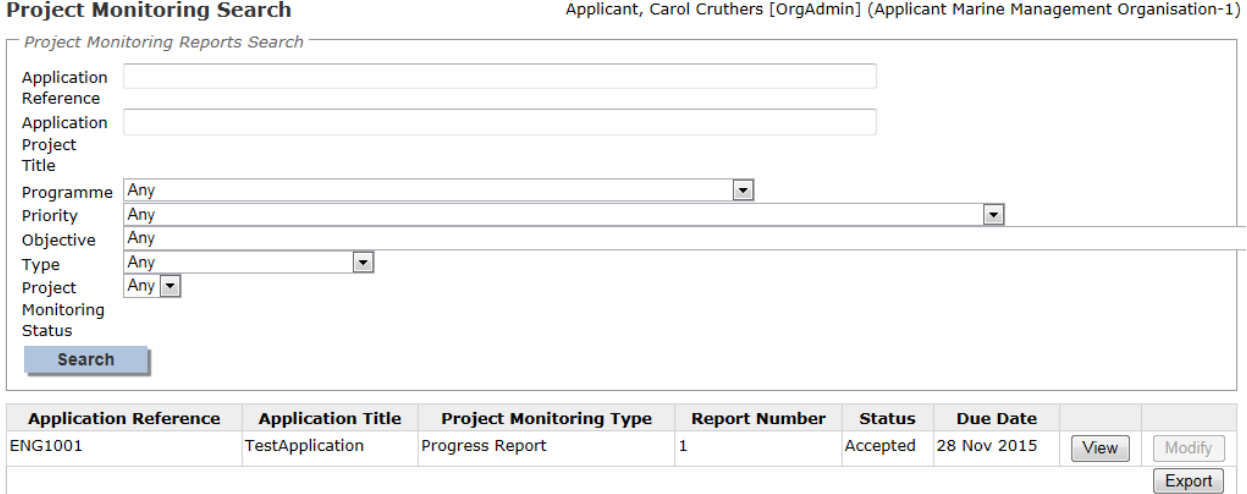

The modify progress report screen will allow you to enter your progress report details via a comments box, you can view existing documents and upload new progress report documents. You need to ensure you include specific information relating to progress towards achieving the project targets.

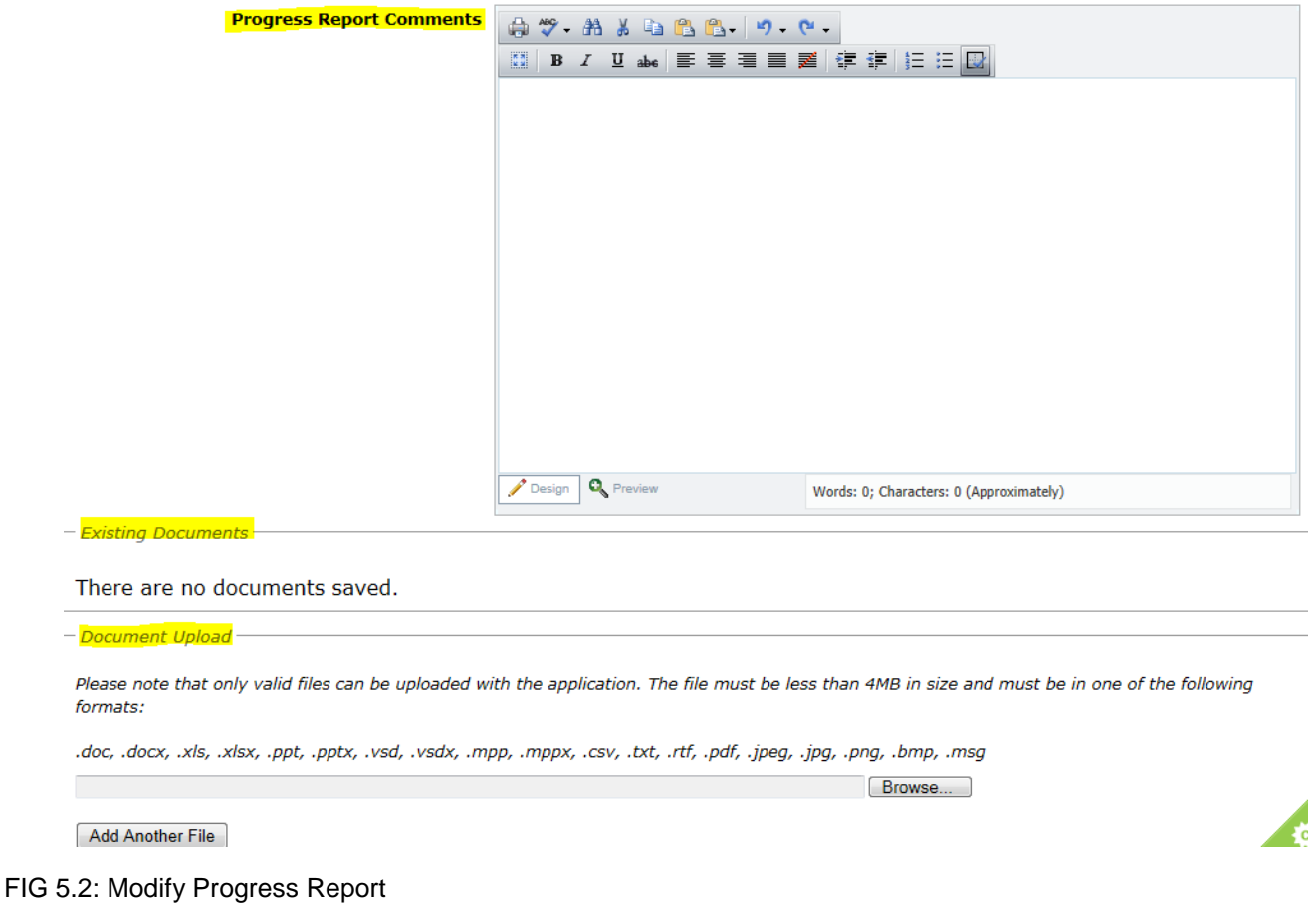

Once you are satisfied with your comments and the documents you have uploaded you must read the disclaimer and select the box to confirm you understand and accept this. At any time you can select cancel to exit the screen, otherwise you need to either save or submit the progress report.

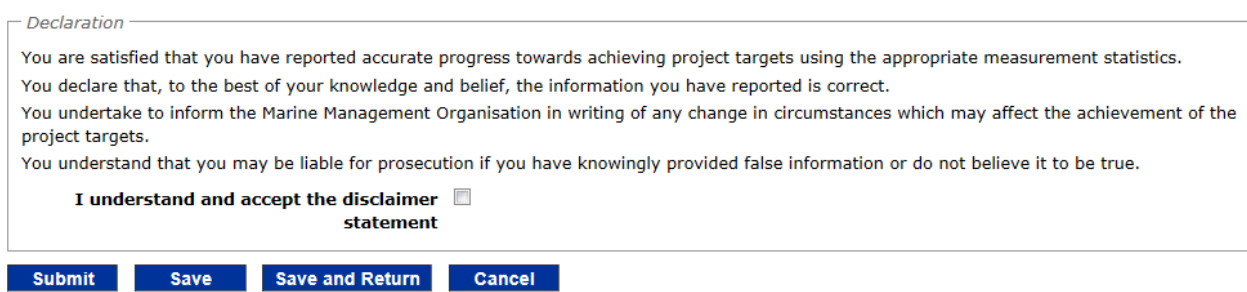

FIG 5.3: Modify Progress Report

If additional information is required following submission of your progress report you will be notified via email. You will need to view the report and re-submit once you have addressed any comments in the mail.

## <span id="page-52-0"></span>**5. Notification of Change**

Follow acceptance of your offer you will need to notify us of any changes.

By selecting the option "Notify changes" from the home page you can;

- create a new notification of change
- search for an existing notification of change using the application reference number
- search all notifications of change to view the status.

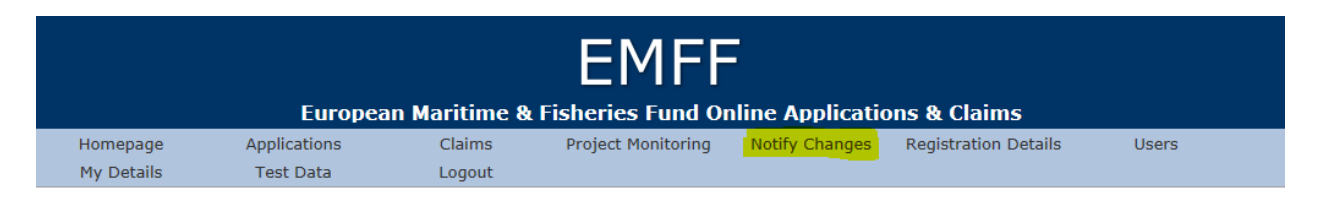

### <span id="page-52-1"></span>**5.1 Create a Notification of Change**

First select the 'create' option as shown below, if you have already created some changes these will be shown at the bottom of this screen.

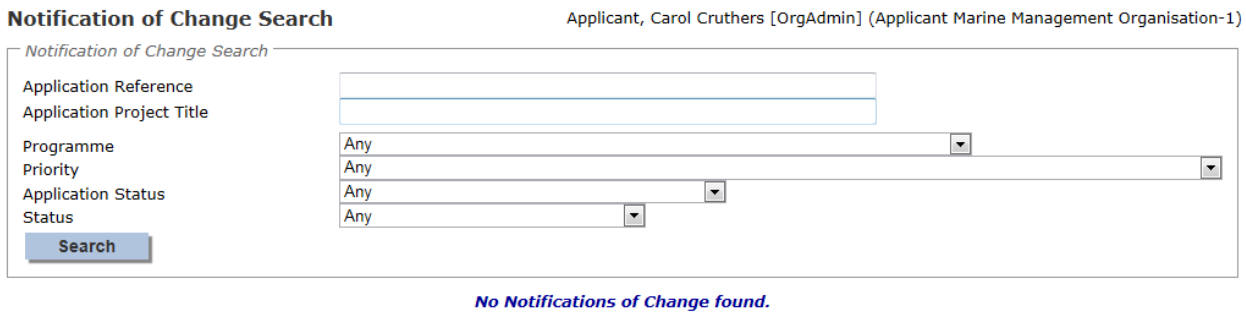

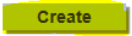

This will take you to the notification of change screen. You will be provided with a drop down list of all of your applications and you need to select which application the change refers to.

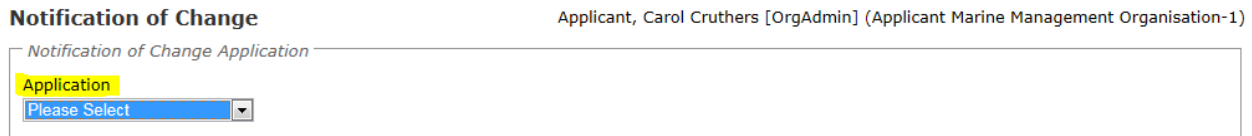

You must then enter a title for your change in "description of notification of change" and select which sections of your application need to be changed. There are then three tables to complete as follows.

• Details of changes requested

- Justification for change
- Impact of changes on project

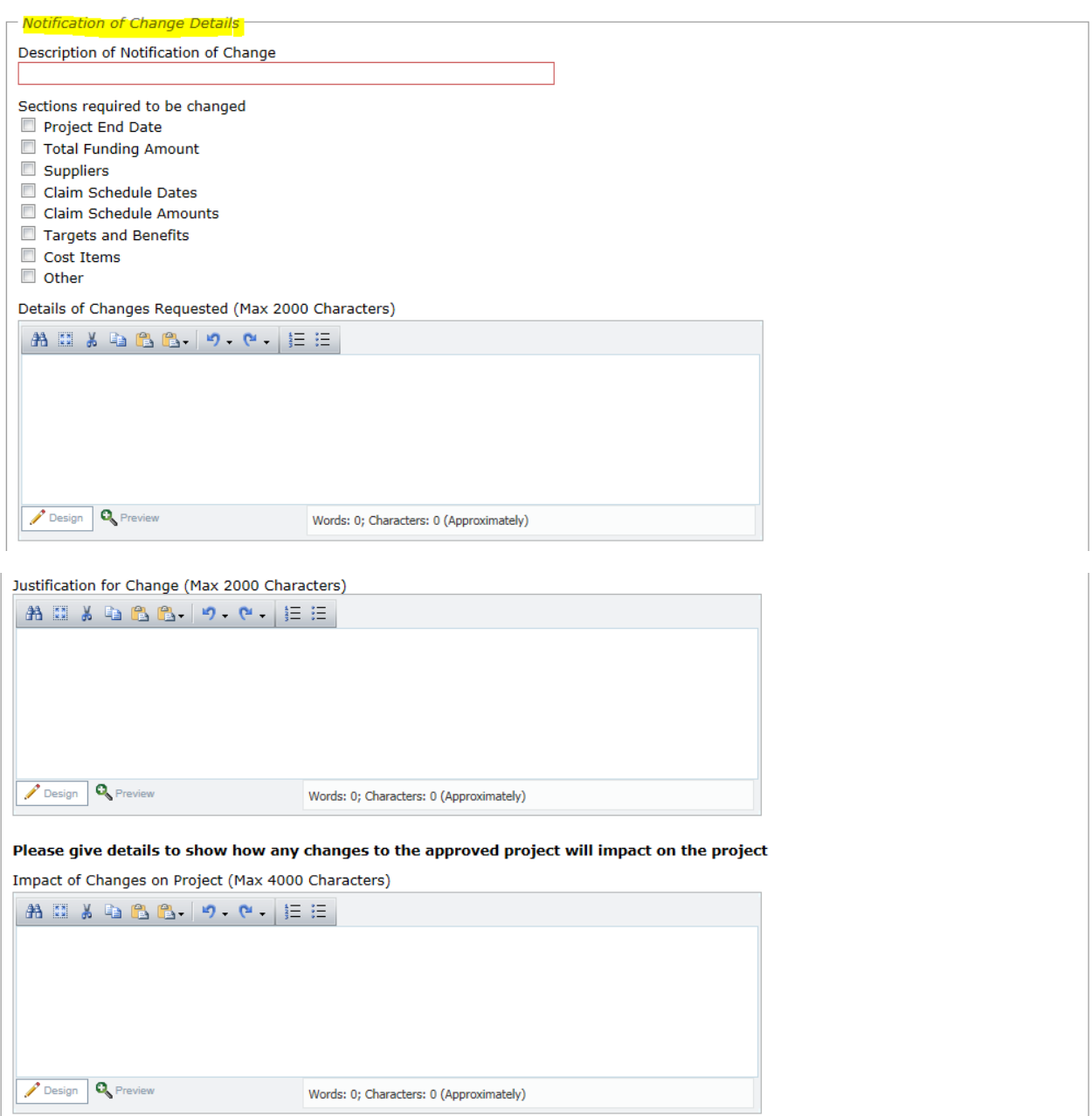

Once you have completed details of the change you must tick the declaration before choosing to save or submit the notification. As with other screens there is also the option to cancel out of the notification at any time.

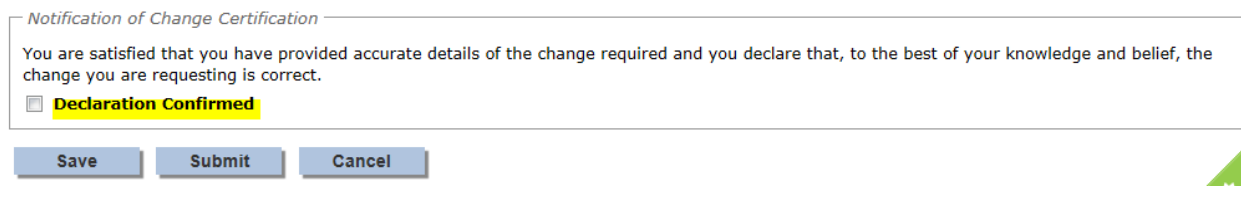

You will receive an e-mail confirming that the change has been received.

### <span id="page-54-0"></span>**5.2 View or modify a Notification of Change**

Following submission of a request for change you can view the status of this at any time by accessing the notification of change screen from your console and performing a search.

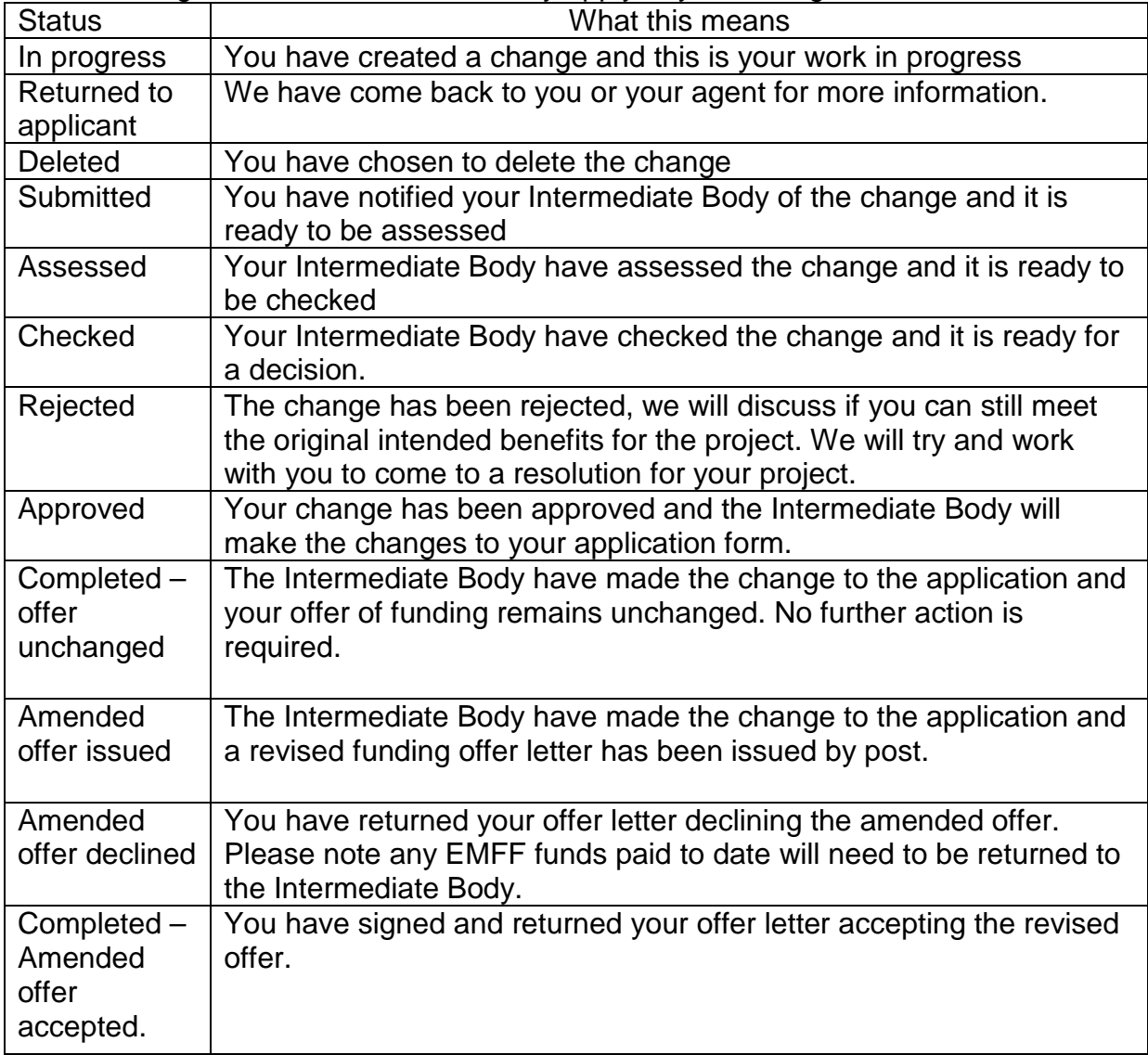

The following are status fields which may apply to your change;

Deleting or modifying a change can be done from the NOC search screen, modifying the change allows you to update saved information, you can also delete the change prior to submitting to the Intermediate Body. Please ensure you are happy with the information provided as this cannot be amended once you have submitted details of your change to your Intermediate Body.

#### **Notification of Change Search**

#### Applicant, Carol Cruthers [OrgAdmin] (Applicant Marine Management Organisation-1)

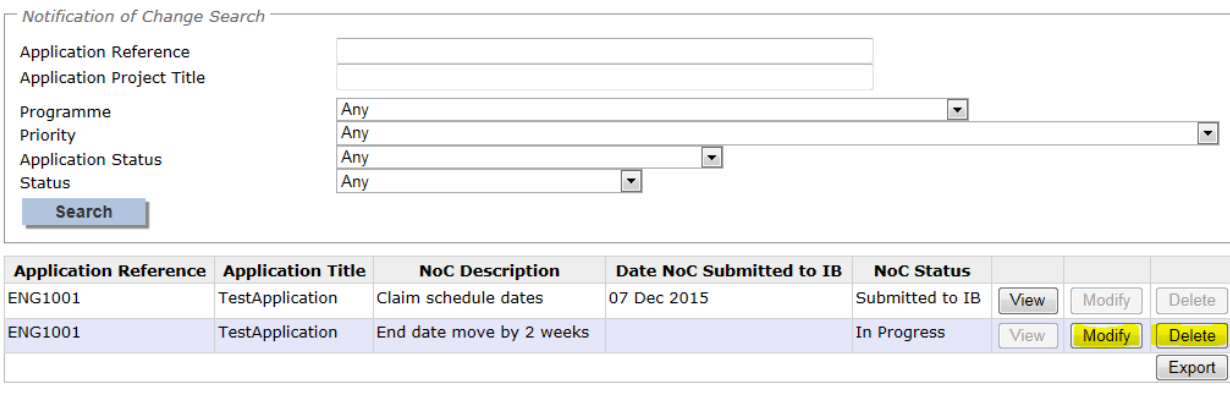

Create |

### <span id="page-56-0"></span>**6. Update Registration details**

The Applicant details you provided when you registered can be updated at any time by either the applicant or someone set up in an applicant's organisation. To do this select the 'My details' button from your home page.

Console Functions Dashboard Applications Claims Project Monitoring NoC Applicant Details Users Update My Details Logout Current user: Andrew Alexander [OrgAdmin] (Applicant E-1)

#### FIG 6.1: Home page

This will take you to the Update Applicants Details screen where changes can be made and saved. Please note that selecting the cancel button will exit the screen without saving.

**Update Applicant Details** 

 $\overline{\phantom{a}}$  Annlicant Details

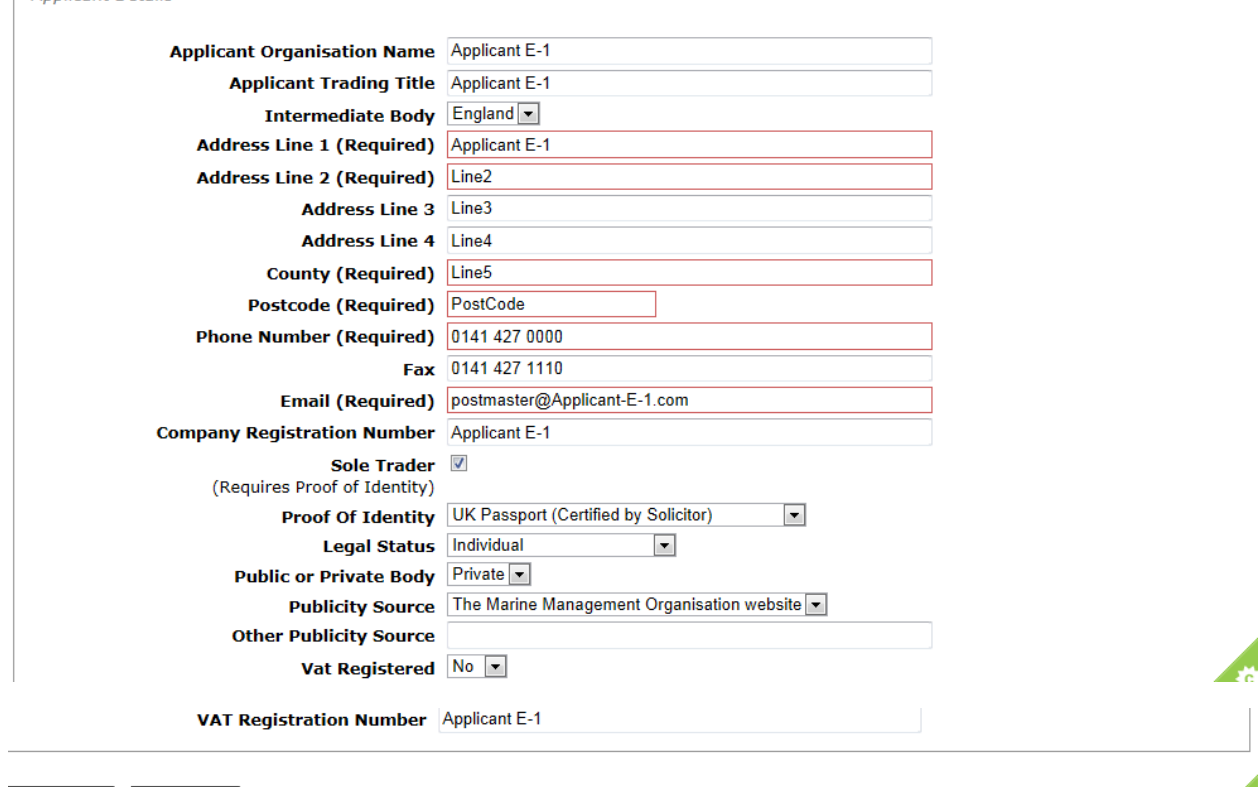

z.

Save Cancel

## <span id="page-57-0"></span>**7. Users**

The Users area is available to allow you to create additional user accounts for anyone that you wish to be able to complete applications on behalf of you or your Organisation. You are also able to update the details of any existing users. Please note as an applicant you will still be required to sign all of the applications and claims created by the people you have set up as 'users' for your account.

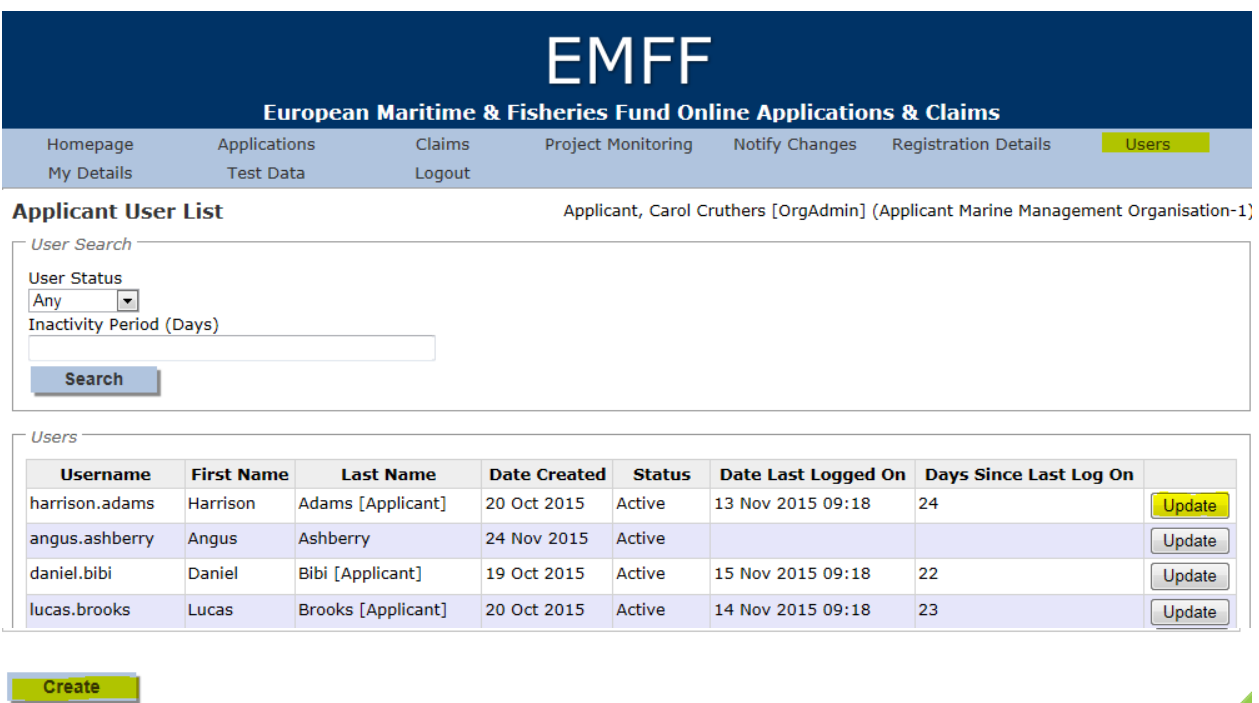

To create a new user account for your organisation select create and complete the user's details.

A

7.1. You could also select update for an existing user which will enable you to make changes including changing their status to inactive to prevent them accessing the system. If you selected update for an existing user you are presented with the create user screen below in Fig 7.2, however this will be pre-populated and will allow you to edit the details. You must disable the account of anyone leaving your organisation.

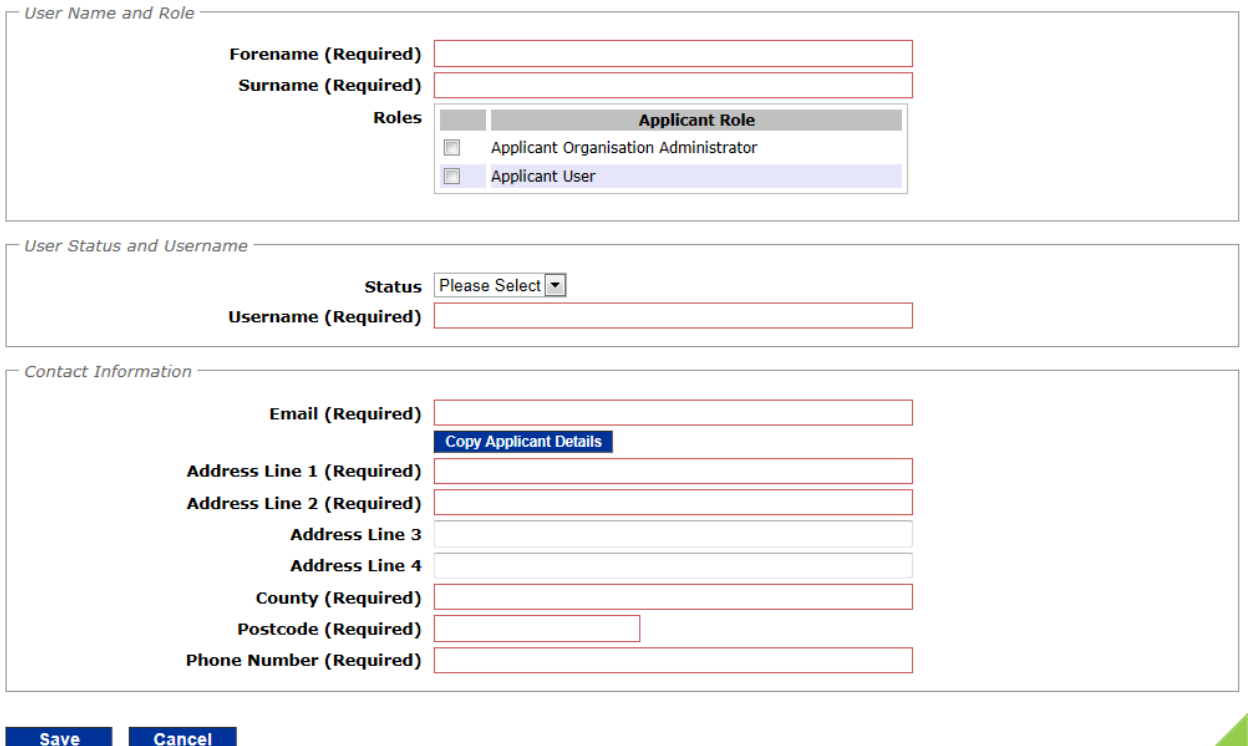

Save Cancel

You need to insert the name of the person you are setting up in the system, if you select the first option 'administrator' this person will be able to create other users for you. However if you don't need any other users, select the second option 'Applicant user'.

Next you need to set their status as active and create a username for them. The system will e-mail them their username and a temporary password will be sent in a separate e-mail for them to access the system.

Once you are happy with the details you have entered select save, you can always cancel out of the screen and no changes will be saved.

## <span id="page-59-0"></span>**8. Updating Your Details.**

To update your details select the "my details" button on the homepage. This will allow you to change your password and contact information.

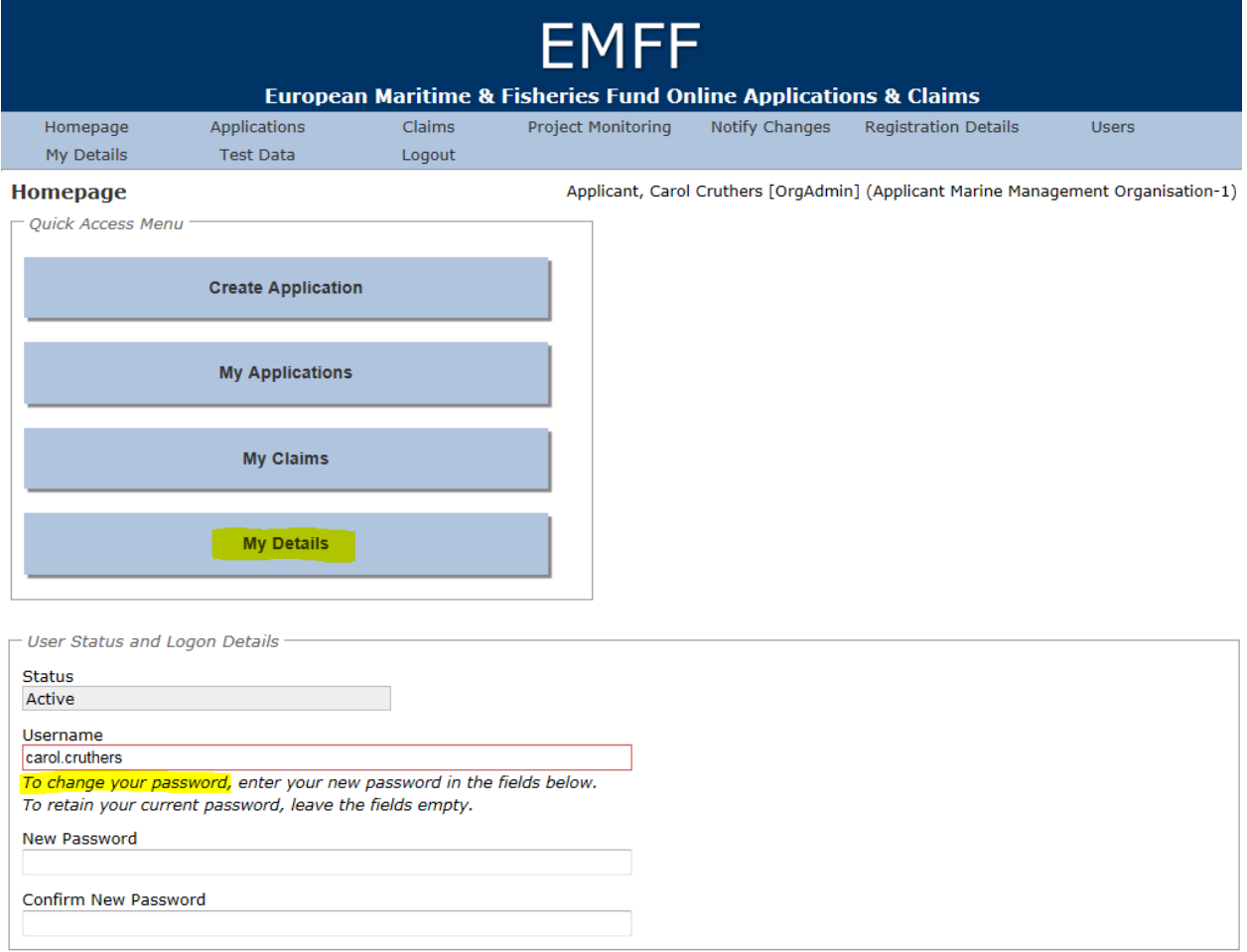

#### <span id="page-60-0"></span>**9. Post project Monitoring**

Following completion of your Project you may be asked to provide additional information as part of our post project monitoring process. We will e-mail details to you if this is required.

#### <span id="page-60-1"></span>**10.Contact us**

If you have any questions, suggestions or concerns about using the e-system system, you should contact us using the details below for the country your project is located in.

#### **Scotland Intermediate Body**

European Grants Team Marine Scotland Geographical Area 1B North Victoria Quay **Edinburgh** EH6 6QQ

Tel: 0131 244 4646 Email: [emff@gov.scot](mailto:emff@gov.scot) Web:<http://www.gov.scot/topics/marine/grants-subsidies>

#### **England Intermediate Body**

European Grants Team Marine Management Organisation West Wing Lancaster House Hampshire Court Newcastle Business Park Newcastle Upon Tyne NE4 7YH

Tel: 020802 65539 Email: [EMFF.queries@marinemanagement.org.uk](mailto:EMFF.queries@marinemanagement.org.uk) Web:<https://www.gov.uk/topic/commercial-fishing-fisheries/funding>

#### **Northern Ireland Intermediate Body**

Fisheries Grants Unit Department of Agriculture and Rural Development (NI) Downshire Civic Centre Downshire Estate Ardglass Road **Downpatrick** County Down

BT30 6GQ

Tel: 028 4461 8093 Email: EMFF.queries@DARDNI.GOV.UK Web:<https://www.dardni.gov.uk/articles/fisheries-grants-general-information>